**English**

## **User's Manual**

# FlexScan® **F67/FX·D7 T68/TX·D7**

**Color Display Monitor**

Download from Www.Somanuals.com. All Manuals Search And Download.

## **CONTENTS**

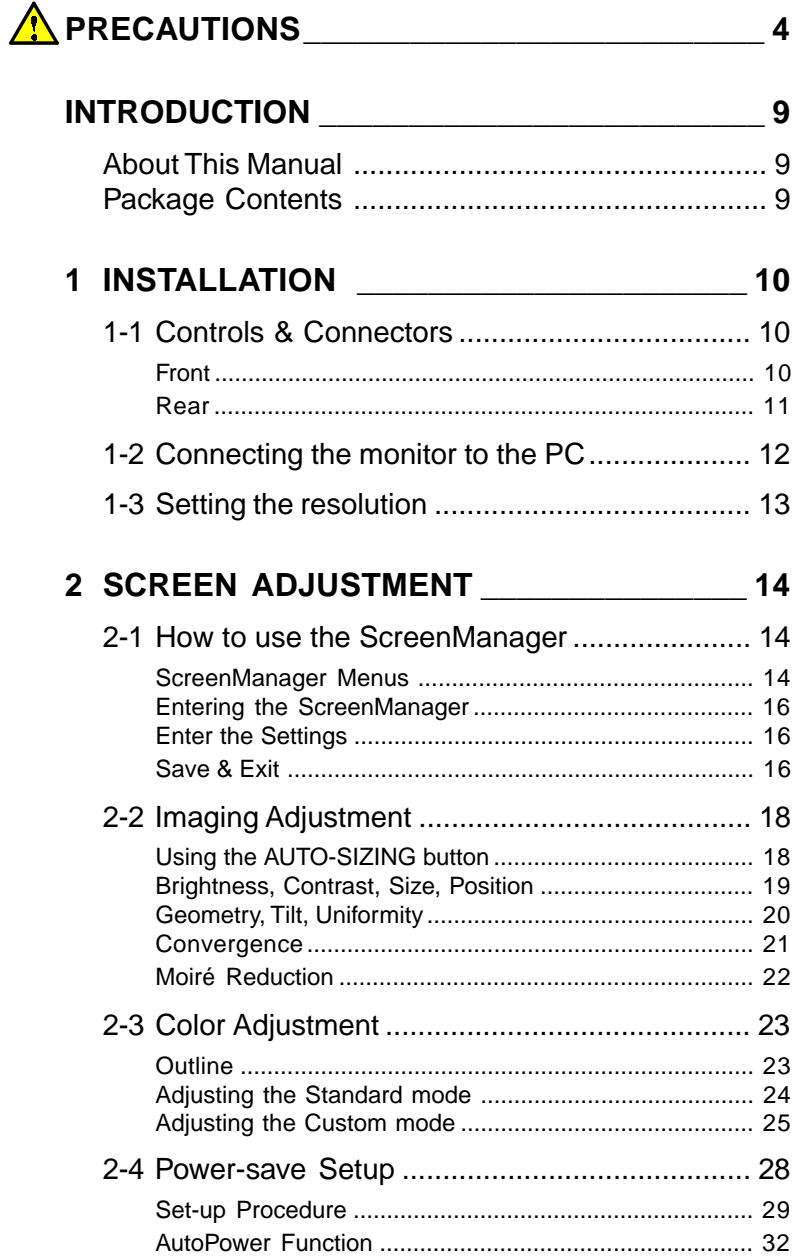

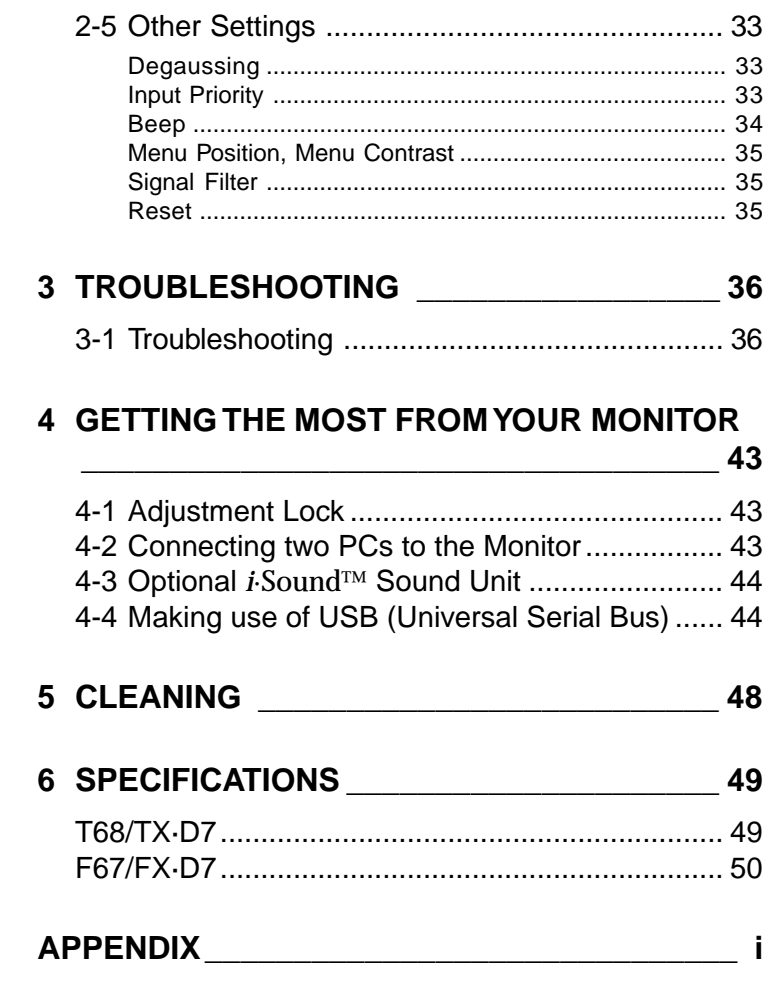

Copyright© 1999 by EIZO NANAO CORPORATION ("ENC"). All rights reserved. No part of this manual may be reproduced, stored in a retrieval system, or transmitted, in any form or by any means, electronic, mechanical, or otherwise, without the prior written permission of EIZO NANAO CORPORATION.

EIZO NANAO CORPORATION is under no obligation to hold any submitted material or information confidential unless prior arrangements are made pursuant to EIZO NANAO CORPORATION's receipt of said information.

Although every effort has been made to ensure that this manual provides up-to-date information, please note that EIZO monitor specifications are subject to change without notice.

ENERGY STAR is a U.S. registered mark.

Apple and Macintosh are registered trademarks of Apple Computer, Inc.

DPMS is a trademark and VESA is a registered trademark of Video Electronics Standards Association.

Windows is a registered trademark of Microsoft Corporation.

ScreenManager, PowerManager, QuickSet, *i*·Sound and *i*·Station are trademarks of EIZO NANAO CORPORATION. FlexScan, SuperErgoCoat and EIZO are registered trademarks of EIZO NANAO CORPORATION.

**E**

### <span id="page-3-0"></span>IMPORTANT!

- This product has been adjusted specifically for use in the region to which it was originally shipped. The performance of the product, (i.e. picture geometry, picture positioning and color convergence and purity in the case of color monitors) is optimally adjusted to the earth's magnetic field of the specific destination. If operated outside the region to which it was originally shipped, the product may not perform as stated in the specifications.
- The manufacturer is not responsible for damage or malfunction caused by improper connection. The power cord should be connected directly to a standard wall power outlet.

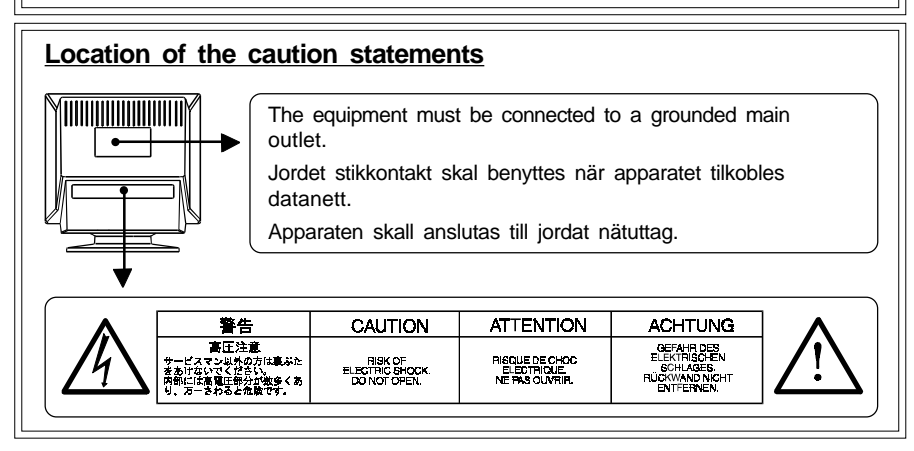

## IMPORTANT!

**To ensure personal safety and proper maintenance. Please read this section and the caution statements on the monitor (refer to the figure above).**

This manual uses the safety symbols below. They denote critical information.

Please read them carefully.

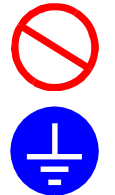

Indicates a prohibited action.

Indicates to ground for safety.

## WARNING

Failure to abide by the information in a WARNING may result in serious injury and can be life threatening.

## CAUTION

Failure to abide by the information in a CAUTION may result in moderate injury and/or property or product damage.

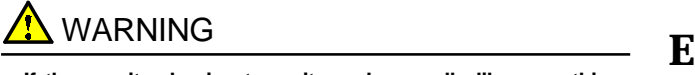

**• If the monitor begins to emit smoke, smells like something is burning, or makes strange noises, disconnect all power connections immediately and contact your dealer for advice.**

Attempting to use a malfunctioning monitor can be dangerous.

**• Do not dismantle the cabinet or modify the monitor.**

Dismantling the cabinet or modifying the monitor may result in electric shock or burn.

**• Keep small objects away from the monitor.**

Small objects may accidentally fall through the ventilation slots into the cabinet, leading to fire, shock, or equipment damage.

#### **• Keep liquids away from the monitor.**

Spillage into the cabinet may result in fire, electric shock, or equipment damage.

If an object or liquid falls/spills into the cabinet, unplug the monitor immediately. Have the unit checked by a qualified service engineer before using it again.

#### **• Place the monitor on a strong, stable surface.**

A unit placed on an inadequate surface may fall, resulting in injury or equipment damage.

If the monitor falls, disconnect the power immediately and have the unit checked by a qualified service engineer before using it again. Using a monitor after it has been dropped may result in fire or electric shock.

**• Keep the plastic packing bags away from children and infants.**

Plastic bags can be dangerous. To avoid danger of suffocation, keep the bag away from babies and children.

**• Keep power terminal covers for the optional i·Sound**<sup>ä</sup> **sound unit away from children and infants.**

Children and infants may accidentally swallow the covers and choke. If swallowed, consult a doctor immediately.

**• The equipment must be connected to a grounded main outlet.**

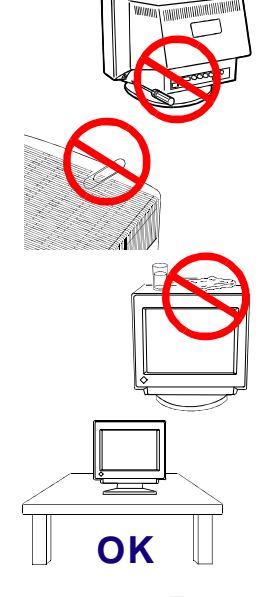

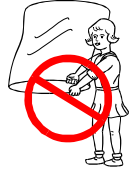

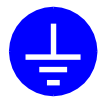

**• Use the enclosed power cord. If using the power cord other than the enclosed one, use the following cord.**

In USA and Canada:

- \* Rating: min.  $125$  V,  $10$  A  $*$  Length: max. 2.1 m \* Type: SVT
- \* Plug type:NEMA 5-15P, Parallel blade, Grounding type, 125 V, 10 A

In Europe:

\* Rating: min. 250 V, 10 A \* Length: max. 2.1 m

 $*$  Type: H05VV-F 3G 1 mm<sup>2</sup>

Use a plug type approved by the country where you use. Failure to do so may cause fire or electric shock.

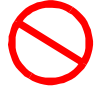

- **Do not overload your power circuit, as this may result in fire or electric shock.**
- **For proper connections of the power cord, be certain to plug the power cord to the provided monitor connector and directly to a wall outlet.**

By not doing so may result in fire or electric shock.

- **Handle the power cord with care.**
	- \* Do not place the cord underneath the monitor or other heavy objects.
	- \* Do not pull on the cord.
	- \* Do not attempt to repair a damaged cord.

If the power cord becomes damaged, stop using it. Use of a damaged cord may result in fire or electric shock.

**• To disconnect the power cord, grasp the plug firmly and pull.**

Never tug on the cord, doing so may cause damage and could result in fire or electric shock.

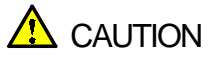

#### **Be careful when taking the monitor out of the carton:**

**• Disconnect the power cord, signal cables and remove the optional i·Sound**<sup>ä</sup> **sound unit and i·Station**ä **USB hub (if applicable) when moving the monitor.**

Moving the monitor with the cord attached or lifting it by the i·Sound sound unit or i·Station USB hub is dangerous. It may result in injury or equipment damage.

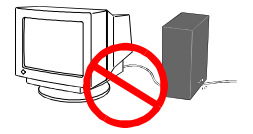

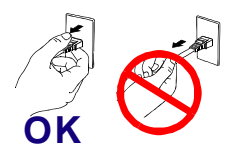

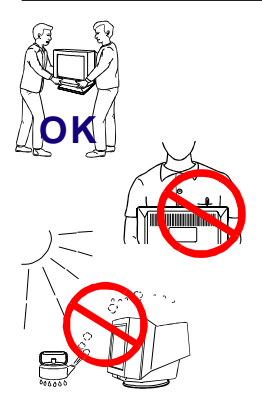

• **Handle with care when carrying the monitor**<br>Note that the monitor is heavier at the front than at the rear. Do **E** not move it alone. Always work with another person.

The screen is optically coated to reduce glare. Keep hard objects (such as buttons, tie pins, and other clothing accessories) away from the screen surface to prevent scratches.

#### **• Set the monitor in an appropriate location.**

- \* Do not install in a dusty or humid environment.
- \* Do not place in a location where light shines directly on the screen.
- \* Do not place near heat generating devices or a humidifier.

#### **• Use an easily accessible power outlet.**

This will ensure that you can disconnect the power quickly in case of a problem.

**• Do not sit on the cabinet or place any heavy objects on the cabinet.**

A unit with heavy objects on it may fall or be damaged and result in injury.

#### **• Do not block the ventilation slots on the cabinet.**

- **\***Do not place books or any other papers on the ventilation slots.
- **\***Do not install the monitor in a closed space.
- **\***Do not use the monitor laying down or upside down.
- **\***Do not remove the tilt-swivel stand.

Using the monitor in this way blocks the ventilation slots and prevents proper airflow, leading to fire or other damage.

#### **• Do not remove the tilt-swivel stand.**

The stand is required to maintain clearance for the ventilation slots on the bottom of the cabinet. Removing the stand will block these slots and may result in fire or electric shock.

#### **• Do not touch the plug with wet hands.**

Touching the plug with wet hands is dangerous and can cause electrical shock.

- **At the end of the day or if you plan to leave the monitor unused for an extended period, after turning off the power switch disconnect the power cord from the wall socket so that no power connections are made.**
- **Unplug the monitor before cleaning it.**

Cleaning the monitor while it is plugged into a power outlet may result in electric shock.

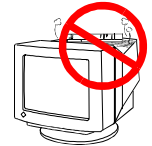

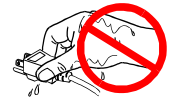

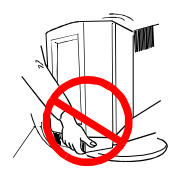

**For users of the EIZO optional i·Sound sound unit and i·Station USB hub**

**• When adjusting the viewing angle of the monitor, do not do so by handling the sound unit or USB hub.**

Adjusting the monitor in this way may break the unit or cause bodily injury.

## **Others**

- **•** Do not install the monitor within an area subject to strong magnetic fields (for example, in the vicinity of a speaker, except the optional *i***·**Sound unit, or a high-voltage transformer). Magnetic fields can cause noise, image shaking, and other distortions.
- **•** Generally, for maximum viewing comfort position the monitor slightly below eye level. Staring at the monitor for prolonged periods can cause eye strain. Be sure to take adequate rests. (A 10-minute rest period each hour is suggested.)
- **•** Do not remove the covers to the power terminal for the optional *i***·**Sound speaker unit for any reason except to attach the unit.

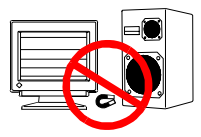

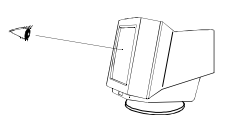

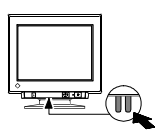

## <span id="page-8-0"></span>**INTRODUCTION**

## **About This Manual**

This manual explains the precautions, features, specifications, and operation of your EIZO monitor. For convenience, a "ScreenManager Quick Reference" guide has been included which shows how to implement basic adjustments with the ScreenManager utility.

#### **NOTE**

• This manual applies to the EIZO monitor models: T68, TX·D7, F67 and FX·D7. Please note that there are some points which vary according to the model.

## **Package Contents:**

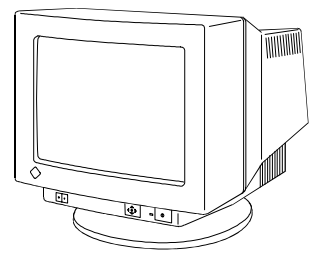

**Monitor** 

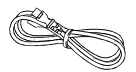

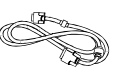

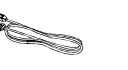

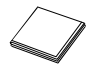

CRT Screen

Signal Cable (MD-C87)

EIZO USB Cable (MD-C93) Power Cord Signal Cable EIZO USB Cable Cleaning Cloth for

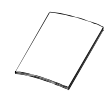

Quick Reference

User's Manual ScreenManager Warranty EIZO FlexScan Warranty Registration Card

CRT Utility Disk

### **NOTE**

- If any of the above-listed items are missing or damaged, please contact your local dealer for assistance.
- For information about Windows<sup>®</sup> 95/98 setup (Plug & Play), refer to the README in the EIZO FlexScan CRT Utility Disk.
- Connection to a Macintosh requires use of an optional Macintosh adapter. Please consult EIZO dealer.
- We recommend that you retain the original packing materials in case of future need.

## <span id="page-9-0"></span>**1 INSTALLATION**

## **1-1 Controls & Connectors**

#### **Front**

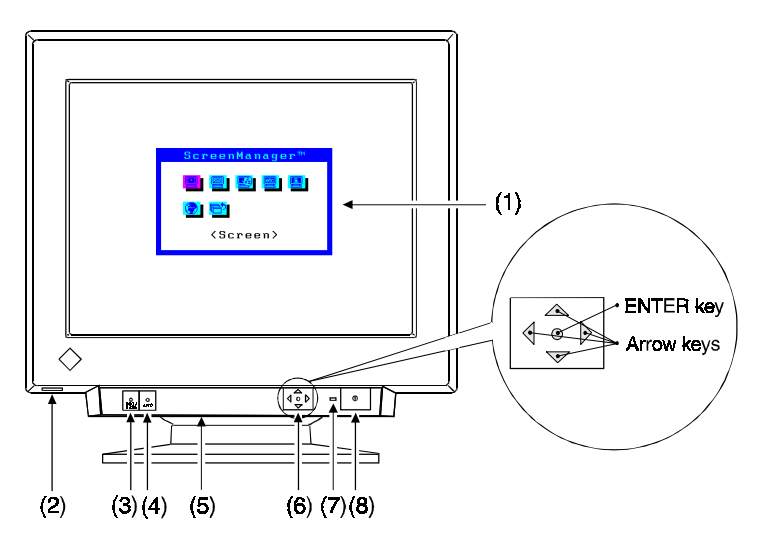

(1)ScreenManager menu

The ScreenManager is used to adjust the image of the monitor. Adjustments are made using the Control Pad (6) shown in diagram. See page 14 for further details

- (2)USB port with a drop down access lid (Downstream port x 1) See page 44 for further details.
- (3)BNC/D-SUB selection button

Selects BNC or D-Sub connector as active input. This feature is only used when two computers are connected to the monitor.

(4)AUTO-SIZING button

Automatically centers the displayed image, bringing the image borders into alignment with the monitor frame. See page 18.

- (5)Power terminal covers for the optional *i*·Sound sound unit
- (6)QuickSet™ Control pad(hereinafter "Control pad") Use the four arrow keys and the ENTER key to enter adjustments and settings.

#### **10** 1 INSTALLATION

(7)Power indicator

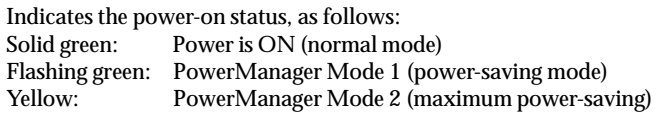

(8)Power switch

Switches the monitor's power ON and OFF.

#### **Rear**

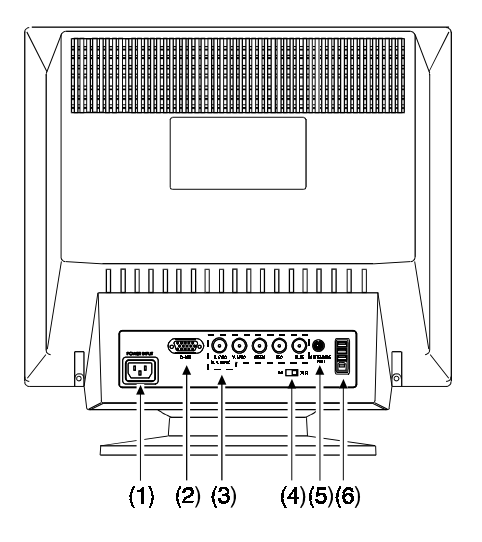

(1)Power connector

Use the supplied power cord only.

- (2)D-Sub mini 15 pin input connector
- (3)BNC input connector
- (4)Termination switch

Allows multiple monitors to be chained together (Default termination is 75 Ω).

(5)Maintenance port

Allows EIZO optional utilities to be attached.

(6)USB ports (Upstream port x1, Downstream ports x 3) See page 44 for further details.

## <span id="page-11-0"></span>**1-2 Connecting the monitor to the PC**

- 1) Be sure that the power switches of both the PC and the monitor are OFF.
- 2) Plug the power cord into the power connector at the rear of the monitor. Then plug the other end of the cord into a power outlet.

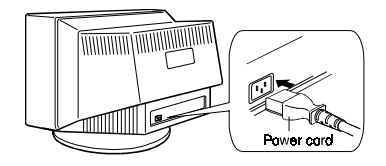

3) Plug the signal cable into the connector at the rear of the monitor.

#### **NOTE**

• When connecting the signal cable or cable adapter, first check that the shape at the cable side matches the shape at the connecting side. After connecting, secure the connection with the screw-in fasteners.

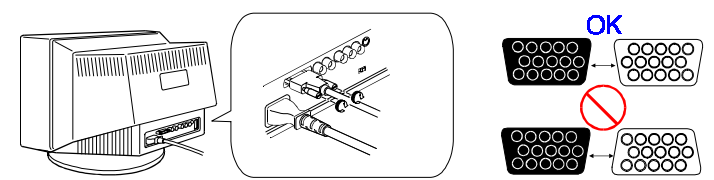

4) Plug the other end of the cable into the video connector on the rear of the PC. Refer to the figures below.

#### **Standard PC graphics board**

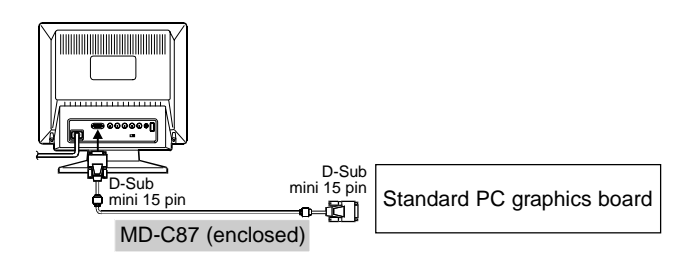

#### <span id="page-12-0"></span>**Macintosh**

You must connect an optional Macintosh adapter to the PC before connecting the signal cable.

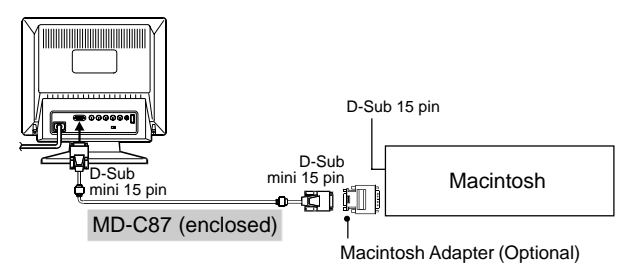

5) Turn on the monitor power first, then switch on the PC power. The monitor's power indicator (LED) will light up (green). The monitor will warm up briefly, then display an image. Whenever you finish your operation, turn off the PC and the monitor.

#### **NOTE**

If an image does not appear, make sure that all connections have been made properly. Refer to the "TROUBLESHOOTING" section on page 36 for additional advice.

### **1-3 Setting the resolution**

The following look-up table shows the maximum (Non-interlaced) vertical refresh rates for this model with regard to *standard resolutions set forth by VESA*. The best way to see if the monitor will work with a given resolution and rate, is to compare the vertical refresh rate of the graphics board to the monitor's range (Refer to the graphics board manual for specifications). If the refresh rate is within the specified range of the monitor, it should operate properly.

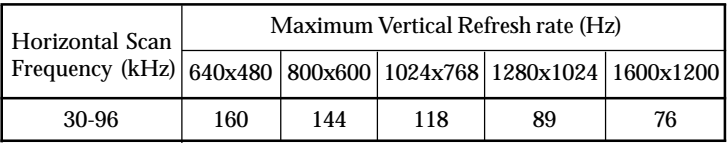

## <span id="page-13-0"></span>**2 SCREEN ADJUSTMENT**

## **2-1 How to use the ScreenManager**

#### **ScreenManager Menus**

ScreenManager consists of a main menu and six sub menus: "Screen", "Color", "PowerManager", "Others", "Information" and "Language." Animated icons on each menu allow for easy adjustment.

#### **Main menu**

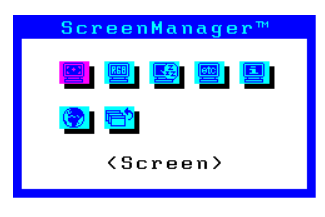

#### **NOTE**

• The menu message for the ScreenManager can be displayed in six languages: English, German, French, Italian, Spanish and Swedish. First, select the preferred language through the "Language" menu. This will become the default language when you use the ScreenManager.

#### **Menus Functions Reference** <Screen> Page 19 creenManager<sup>1</sup> Screen Brightness/Contrast, Horizontal/Vertical Size, Position, Side Pin-cushion/ Trapezoidal adjustment, Tilt, <Contrast> Uniformity, Convergence and Moiré Reduction. <Color> Page 23 Standard color with selection of color temperature and Custom color with adjustment of <Color Mode> color tone.

#### **Sub menus**

### **Entering the ScreenManager**

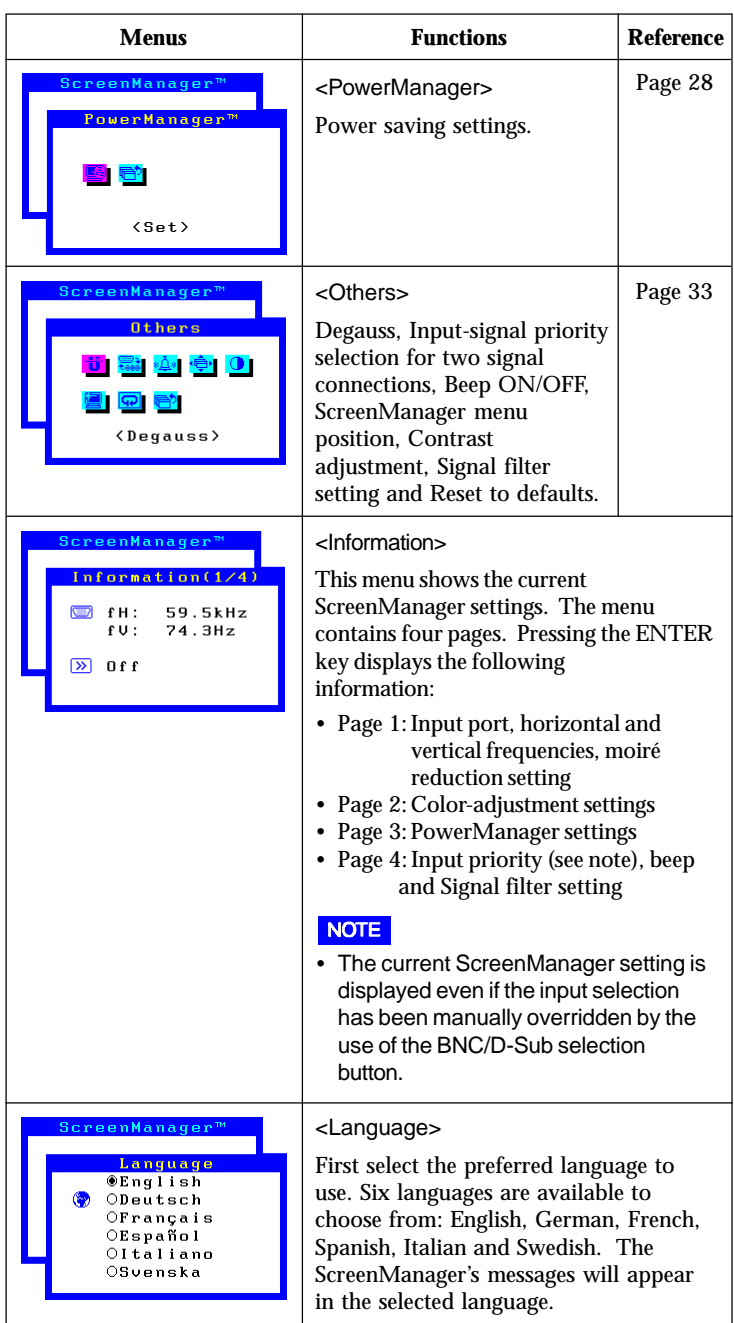

Press the ENTER key to display the ScreenManager Main menu.

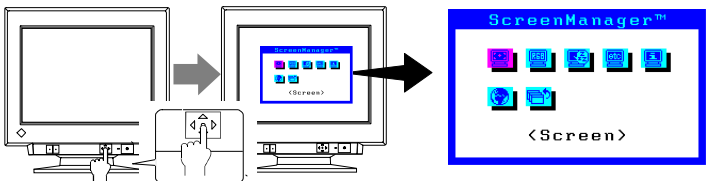

#### **Enter the Settings**

Use the Control pad (the four arrow keys and the ENTER key) to make the required adjustments and settings.

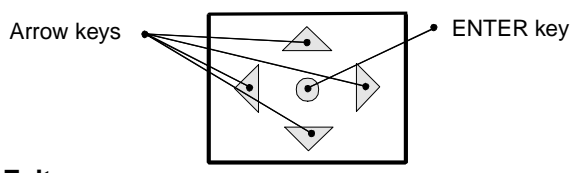

#### **Save & Exit**

To return to the previous menu, select the Return icon (or push the "down" arrow key twice), then push the ENTER key.

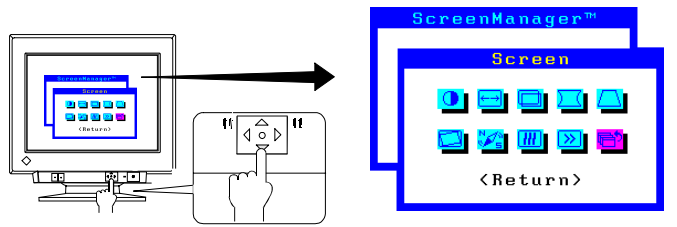

To save settings and exit the ScreenManager, select the Exit icon and press the ENTER key.

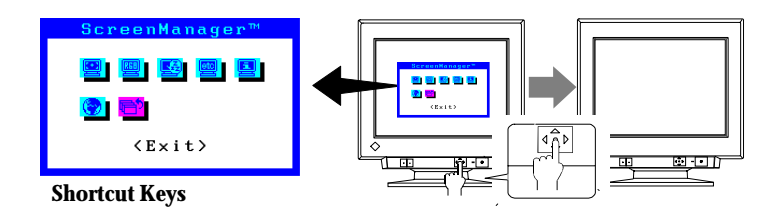

#### **16** 2 SCREEN ADJUSTMENT

Before entering the ScreenManager, brightness and contrast can be adjusted directly by moving the Control pad. To record the new setting and exit the ScreenManager, press the Enter key. (The brightness and contrast functions are also available in the ScreenManager "Screen" menu.) See the diagram described below for adjustment directions.

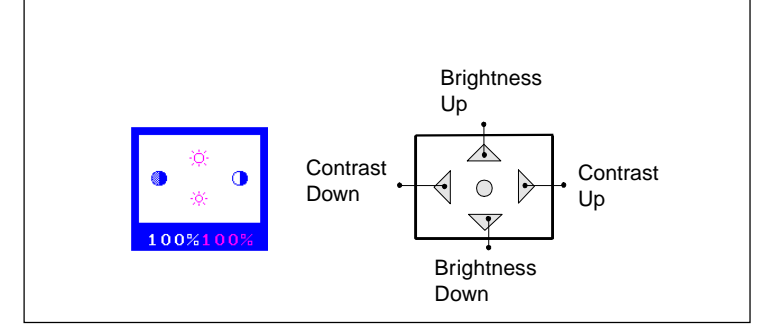

## <span id="page-17-0"></span>**2-2 Imaging adjustment**

#### **Using the AUTO-SIZING button**

After connecting the monitor to the PC, first press the AUTO-SIZING button on the front panel. The AUTO-SIZING function centers the displayed image, aligning the image's borders with respect to the monitor frame.

In general, press the AUTO-SIZING button whenever changing the graphics board or the resolution or when image size and/or position is incorrect.

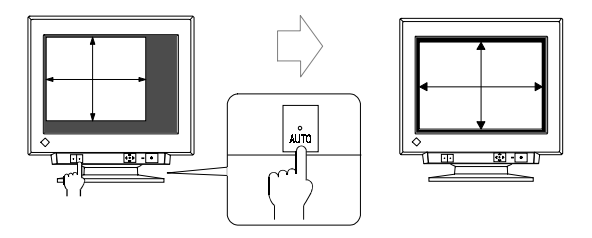

If further adjustment is required, adjust the picture size/position as desired using the Size/Position function in the ScreenManager "Screen" menu. Refer to the next page.

#### **NOTE**

- The AUTO-SIZING function is intended for use on Macintosh, and IBM compatibles running Windows. It may not work properly if either of the following applies:
	- An AT-compatible PC running MS-DOS (not Windows).
	- The background color for the "wallpaper" or "desktop" pattern is set to black.
- Some signals from the graphics board may not function properly.
- A solid-color screen (i.e. red, green, blue) may appear for an instant while performing the AUTO-SIZING function, this phenomenon is not a failure.

#### **18** 2 SCREEN ADJUSTMENT

#### **- Screen menu -**

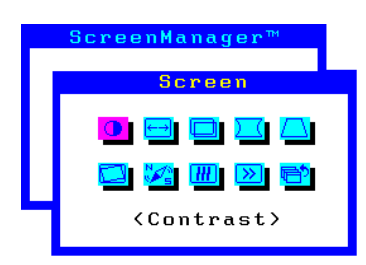

All of the icons shown in the ScreenManager "Screen" menu are described below.

#### **NOTE**

• Allow the monitor to stabilize for at least 30 minutes before making image adjustments.

#### **Brightness, Contrast, Size, Position**

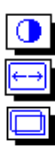

These functions are used to adjust the brightness, contrast, size and position of the screen.

#### **Proper adjusting for brightness & contrast**

- 1) Set the brightness and contrast to their maximum settings.
- 2) Set the display area to the minimum size. A black-and-white background (called a Raster) appears behind the display area.
- 3) Adjust the brightness so that the color of the Raster comes as close as possible to the color of the undisplayed area. This setting provides the sharpest contrast.
- 4) Restore the preferred display size either by pressing the AUTO-SIZING button or by adjusting the size and position via the ScreenManager menu.
- 5) Adjust the contrast as desired.

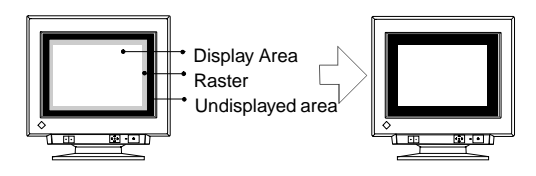

#### **NOTE**

• If you use the white text against a black background like DOS text, we recommend that you set the brightness to its maximum setting because the dark setting will result in eye strain due to high character contrast.

#### **Geometry, Tilt, Uniformity**

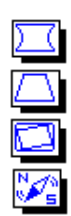

Image distortion, tilting and/or the imbalance of brightness/whiteness over the entire screen may be caused by the Earth's magnetic field depending on the direction the monitor is facing.

Use the "Screen" menu's geometry (Side-Pincushion, Side-Pin Balance, Trapezoidal, Parallelogram) and tilt adjustment function to correct any geometric distortion and tilting.

The "Uniformity" adjustment function adjusts the bright/white uniformity in the corner of the screen. For adjustments, please follow the procedure below.

- 1) Degauss the screen by using the "Degaussing" function in the ScreenManager's "Others" menu.
- 2) Select the "Uniformity" function and adjust the screen so that the imbalance of brightness/whiteness over the entire screen will be minimized.
- 3) After performing the above adjustment, the screen image somewhat tilts. This can be corrected by using the "Tilt" adjustment function.

Image distortion, tilting and/or the imbalance of brightness/whiteness may also be caused by any device that generates a magnetic field. If the above adjustments are not effective, try the following approaches.

- Check to see if there are any nearby interfering electronic devices such as another monitor, an electric motor, or a speaker (other than an optional EIZO *i*·Sound speaker unit). If so, move the device or move the monitor.
- It is sometimes possible to correct distortion, tilting or the imbalance of brightness/whiteness by reorienting the monitor.

#### **Convergence**

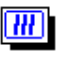

Displayed characters and images may appear fuzzy or have tinges of red, green, or blue if the electron beams do not converge correctly. These can be adjusted by the convergence adjustment feature in the ScreenManager.

#### **What is convergence?**

Convergence is the monitor's ability to precisely illuminate specific phosphors and line them up properly in order to produce pure color.

In order to properly adjust convergence, it is best to have an image that makes it easy to see any convergence error. A black background with white letters or lines is the best. This could be a DOS text mode or an image created with a "paint" program.

When adjusting convergence, look at the adjustment across the whole screen. When adjusting horizontal convergence, look at the left and right edges of vertical lines or characters. When adjusting vertical convergence, look at the top and bottom edges of horizontal lines or characters. Proper adjustment is when the effect of red and blue tinges are minimized.

#### **NOTE**

The convergence adjustment adjusts the entire screen. It is not possible to limit adjustment to specific screen areas.

#### **Moiré Reduction**

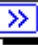

#### **What is moiré?**

Moiré refers to an interference pattern of dark wavy lines on the screen. It is not a defect, but rather an interference phenomenon caused by the relationship between the phosphor layout and the imaging signal. Moiré is often an indication of a good focus level. Moiré is particularly noticeable when using a light-gray or every-other-dot pattern background. Although moiré can not be eliminated, it can be reduced with the moiré reduction feature.

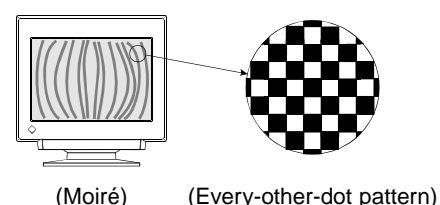

Moiré can be reduced in a variety of ways.

1) Adjust with the ScreenManager's moiré reduction function.

Adjust so that moiré becomes almost unnoticeable. Before adjusting, set the desktop to an every-other-dot pattern (see picture above) so that moiré will be visible. Following the adjustment, change to a different desktop background to reduce moiré even further.

2) Change the horizontal and vertical dimensions.

Adjust the horizontal and vertical dimensions of the display area as necessary to reduce moiré.

3) Change the selected desktop or wallpaper pattern.

Use the PC software to change the desktop or wallpaper pattern. Any solid color pattern is recommended. For detailed information on how to change these patterns, refer to the documentation for the PC and operating system.

#### **NOTE**

• The screen image may shake slightly while the ScreenManager moiré reduction function is ON. Switching the function OFF will improve image stability and clarity at the expense of slightly greater moiré.

## <span id="page-22-0"></span>**2-3 Color Adjustment**

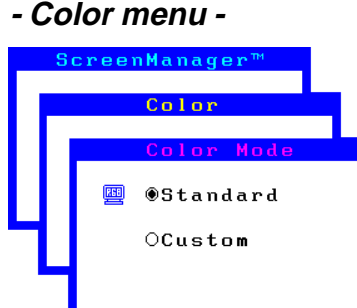

#### **Outline**

EIZO monitors have incorporated two color adjustment mode, standard and custom. The "Standard" mode allows the adjustment of the color spectrum. The "Custom" mode allows extensive controls over the colors of the displayed image on the screen.

All adjustments for either mode can be made quickly and easily through the ScreenManager "Color" Menu - offering a tool to create customized color environment.

Please find the details of the color mode adjustment capabilities below:

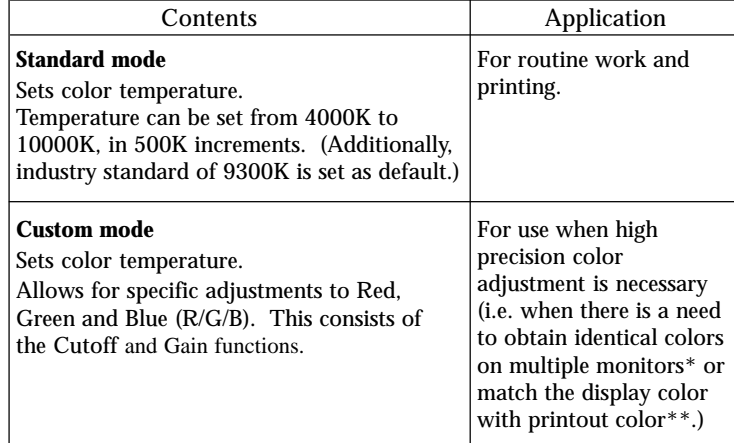

\* The color adjustment spectrum may vary between monitors.

\*\* A color calibrator can be used for even higher-precision color adjustment.

#### **NOTE**

• Each monitor is slightly different, if two monitors are set to the same color temperature value (i.e. 6500K), they may not necessarily look the same.

#### **Adjusting the Standard mode**

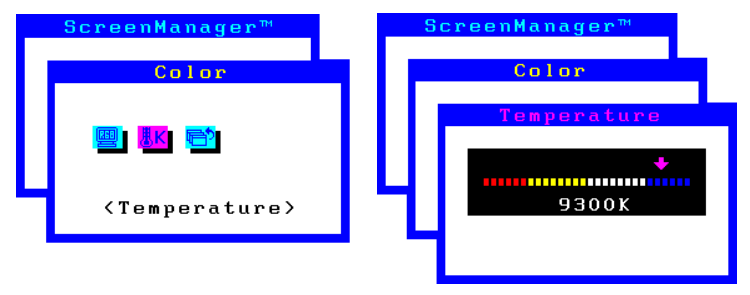

#### **NOTE**

• Users should allow at least 30 minutes for the monitor to stabilize before setting the color adjustments or color matching.

#### **Procedure**

- 1) Go to the "Color" menu.
- 2) Select the "Standard mode" setting from the "Color mode" menu.
- 3) Select the "Temperature" icon. A color temperature bar will appear.
- 4) Adjust the temperature by using the right or left Arrow keys.
- 5) Press the ENTER key to save the data.

#### **What is color temperature?**

Color temperature is a method to measure the white color tone, generally indicated in degrees Kelvin. At high temperatures the white tone appears somewhat blue, while at lower temperatures it appears somewhat red. Computer monitors generally give best performance at high temperature settings.

- 5000K: Slightly reddish white. Often used in printing industry.
- 6500K: Warm-white tone, similar to white paper or daylight. This temperature is good for video-image display.
- 9300K: Slightly bluish white. This is the default setting for your EIZO monitor.

#### **Adjusting the Custom mode**

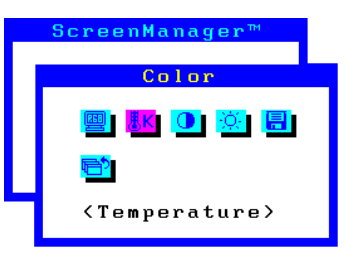

#### **Cutoff and Gain adjustments**

Monitors use red, green and blue (R, G, and B) to convey color information. They use an additive method to combine different amounts of the primary colors to produce a desired color. In other words, monitors start with no light (black) and add percentages of red, green and blue to make colors. White is usually produced by adding the same amount of all three colors, where black is usually produced by adding no color.

However, colors are not only determined by the balance but also the intensities of R, G, and B (how bright they are) which we call Gain, and the saturation of R, G and B (how vivid or dull they are) which we call Cutoff.

#### **NOTE**

- Users should allow at least 30 minutes for the monitor to stabilize before setting the color adjustments or color matching.
- Before you attempt to change the colors, always start with the color settings set to the "default settings" by using the "Reset" function in the ScreenManager "Others" menu.
- If only a quick setting is required, that is close to the desired color, but not exact, skip making any changes to the Cutoff adjustment (step 4). If a precise match is desired, adjustment of the Cutoff levels must be made. We recommend that for exact matching, use a color calibrator.

#### **Procedure**

- 1) For optimum results, before beginning the custom color adjustment, go to the "Screen" menu and set the display to maximum brightness and contrast. (Use the "Screen" menu's "Brightness" and "Contrast" icons.)
- 2) Then, return to the "Color" menu and select the "Custom mode" setting.
- 3) Set the color temperature.
- a) Select the "Temperature" icon from the sub menu.
- b) Select the temperature as desired by moving the arrow keys in any direction.
- 4) Adjust the Cutoff

#### **Cutoff**

The Cutoff adjustment is the most powerful adjustment. It alters the starting point (the black level) and the ending point (the white level). If the Cutoff level for color is raised or lowered, black, white, and all levels between are raised or lowered by the same degree.

Before adjusting the Cutoff, it is best to display a screen with a black background (such as the DOS command screen).

- a) Select "Cutoff" icon. The screen shown on the left will appear.
- b) Adjust each color until you can create a uniform black screen.

#### 5) Adjust the Gain

#### **Gain**

The Gain adjustment has no effect on the starting point (the black level). It changes only the ending point (the white level). The Gain adjustment is used to fine tune the whites and light grays to a good balance.

100% 100% õ 100% Before adjusting the Gain, it is best to display a screen image that has a white or grayscale background, such as the operating window for Windows.

- a) Select "Gain" icon. The screen shown on the left will appear.
- b) Adjust each color until you can create a uniform white screen.
- 6) To register the adjustment, select the "Save" icon and then press the ENTER key. If the settings are not saved, all adjustments will be lost.
- 7) Finally, readjust the contrast in the "Screen" menu to get the best image clarity.

#### **NOTE**

- If an inappropriate adjustment is made, corrections can be made by repeating the above procedure starting from Step 3 (temperature setting).
- The values shown in percentages (%) for both the Cutoff and Gain adjustments represent the current level within the specific adjustment only. They are available only as a reference tool. (To create a uniform white or black screen, the percentages for each will probably not be the same.)

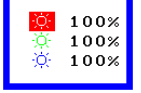

• These diagram explains how the color curves were changed for the best adjustment in steps 4 and 5.

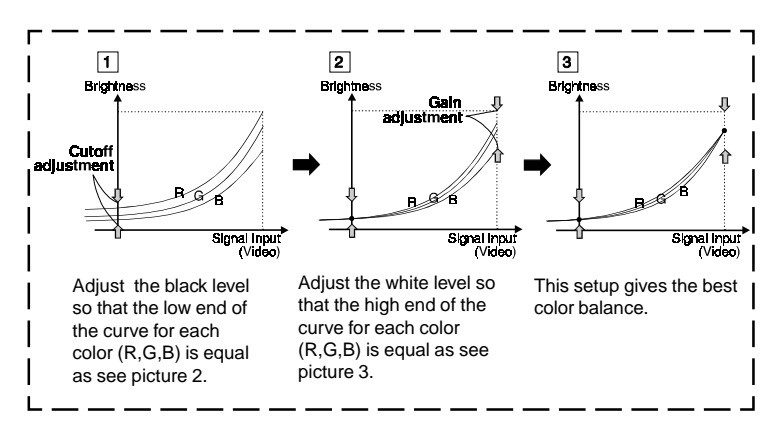

#### **What is the relation between the color and the brightness adjustment?**

*Brightness* uniformly adjusts the amount of light output for the entire screen and its background. If it is increases too high the background will become white, too low and many dark colors will not be displayed. It affects all color controls.

*Contrast* varies the difference in light output from the lowest to the highest screen intensities. It is the brightness adjustment for the video signal area.

After making the color settings, readjust the contrast to get the best definition and intensity of the colors for the displayed image.

## <span id="page-27-0"></span>**2-4 Power-save Setup**

### **- PowerManager menu -**

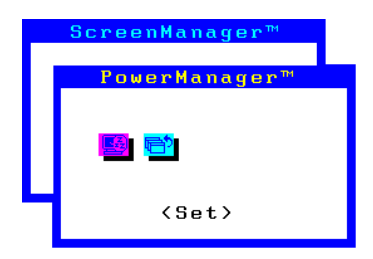

#### **What is PowerManager?**

The PowerManager feature automatically reduces the monitor's power consumption during idle periods, in accordance with the PCs ScreenSaver software.

There are two PowerSaving modes in the EIZO PowerManager: Mode 1 and Mode 2. Even if the monitor is in a power saving mode, it will return to a normal display immediately when the mouse or keyboard is operated.

The EIZO PowerManager functions comply with NUTEK and VESA DPMS standard.

Power consumption:

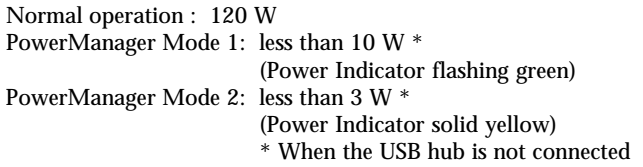

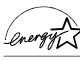

As an ENERGY STAR® Partner, EIZO NANAO CORPORATION has determined that this product meets the ENERGY STAR® guidelines for energy efficiency.

#### **NOTE**

- Do your part to conserve energy, turn off the monitor when your finished using it. Complete energy use can only be stopped by disconnecting the monitor from the power supply.
- Even if the monitor is in a power saving mode, USB compliant devices function when they are connected to the monitor's USB (both the upstream and the downstream ports). Therefore, power consumption of the monitor will change according to the connected devices even if the monitor is in a power saving mode.
- When the monitor is in a power saving mode, the optional EIZO *i*·Sound speaker unit will turn off.

#### **28** 2 SCREEN ADJUSTMENT

#### **Set-up Procedure**

Set the monitor's power-save environment to match the PC's ScreenSaver software.

#### **NOTE**

• For the PC setup, please refer to the user's manuals for the PC and graphics board.

There are two power-save settings for the monitor.

"VESA DPMS" system works with the VESA DPMS signal.

"NUTEK"s system works with a screen saver software and Energy Saver for Macintosh which blanks the screen (totally black screen).

Set the monitor to match the PC's power-saving software, as follows.

#### **Monitor setting for matching the PC:**

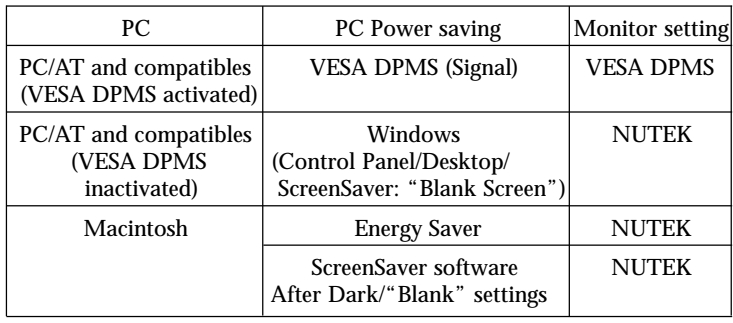

#### **VESA DPMS System**

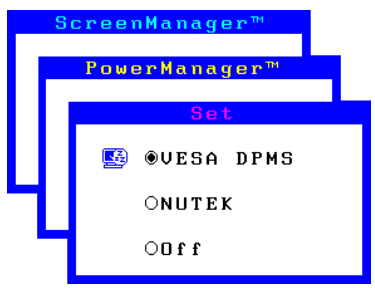

- 1) First, make the appropriate settings for the PC. (See note, page 29.)
- 2) Then select "VESA DPMS".
- 3) Set the delay period, which is the interval that the monitor will wait ≅ after receiving a power-save signal from the PC, before entering into Mode 1 or Mode 2.

#### **VESA DPMS power-saving method**

VESA DPMS utilizes four signals: ON, STANDBY, SUSPEND, and OFF. The monitor detects these signals from the graphics board and executes power-saving accordingly, as illustrated below.

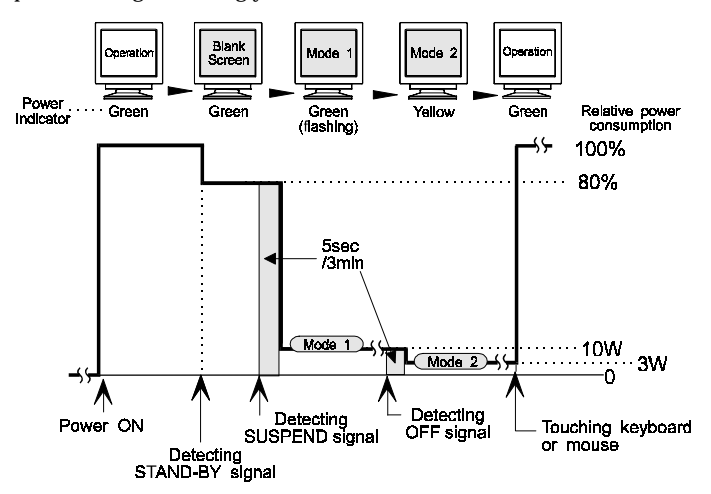

#### **NUTEK System**

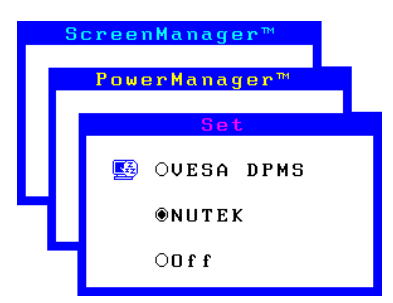

- 1) First make the appropriate ScreenSaver settings (Macintosh/Energy Saver) for the PC.
- 2) Then select "NUTEK".
- $\sqrt{2}$  3) Set the delay time, which is the interval between the time that the ScreenSaver (Macintosh/EnergySaver) blanks the screen and the time that the monitor enters Mode 1.
- 4) Set the Mode 1 duration time which is the user definable time  $(0-60)$ minutes) before the monitor enters Mode 2.

#### **NUTEK power-saving method**

Mode 1 operates for a user-definable period in "Duration" (in 0-60 minutes) before the monitor enters Mode 2. If the keyboard or the mouse are not in use during this period, the monitor will then enter PowerManager Mode 2.

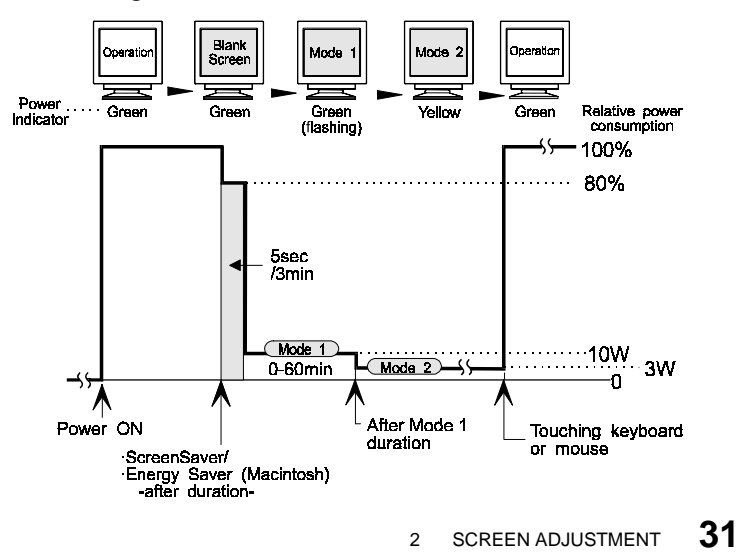

#### **What is VESA DPMS?**

The acronym VESA stands for "Video Electronics Standards Association," and DPMS stands for "Display Power Management Signaling." DPMS is a communication standard that PCs and graphics boards use to implement power savings at the monitor side.

#### **What is NUTEK?**

NUTEK is the acronym for the Swedish National Board for Industrial and Technical Development, an organization that works to promote power-saving technologies.

#### **What is ENERGY STAR?**

"ENERGY STAR" is a set of power-saving guidelines issued by the U.S. Environmental Protection Agency (EPA). The guidelines apply to PC systems and peripherals.

#### **AutoPower Function**

Once the monitor's main power has been switched ON, the monitor will start up automatically whenever the PC is turned on. If the PowerManager is set to VESA DPMS or NUTEK, the monitor will automatically power down (to PowerManager Mode 2) when the PC is turned off. If the PowerManager is set to OFF, however, the monitor power will remain on even after the PC is switched off.

## <span id="page-32-0"></span>**2-5 Other Settings**

#### **- Others menu -**

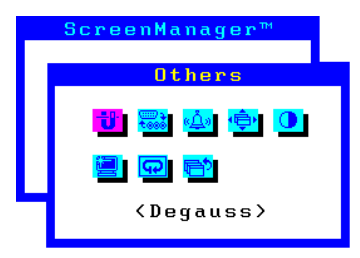

All of the icons shown in the ScreenManager "Others" menu are described below.

#### **Degaussing**

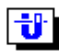

The monitor automatically degausses every time the power is turned ON and every time it is reactivated from the PowerManager power-saving Mode 2. A degaussing function is provided in the ScreenManager for use at other times. Note that the image vibrates slightly while degaussing is in progress, but will return to normal when degaussing is completed.

#### **NOTE**

• The degauss circuitry takes about 30 minutes to regain maximum power following degaussing before it can work again.

#### **What is degaussing?**

"Degaussing" refers to the process of removing magnetic-field effects from the monitor. Operation of the monitor within a magnetic field may adversely effect color purity. Degaussing can be used to correct the problem.

#### **Input Priority**

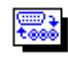

This function is used to select which PC will have priority to control the monitor when utilizing two PCs.

There are three settings available: "D-Sub", "BNC" or "Manual". The default priority setting is "D-Sub".

The monitor constantly checks the input signals and switches automatically in accordance with the "Input Priority" settings (see chart on next page). Once a priority is set, whenever a change of signal is detected at the selected input, the monitor will switch the input to that signal.

In the case of only one signal being present at either input, the monitor automatically detects and displays that signal.

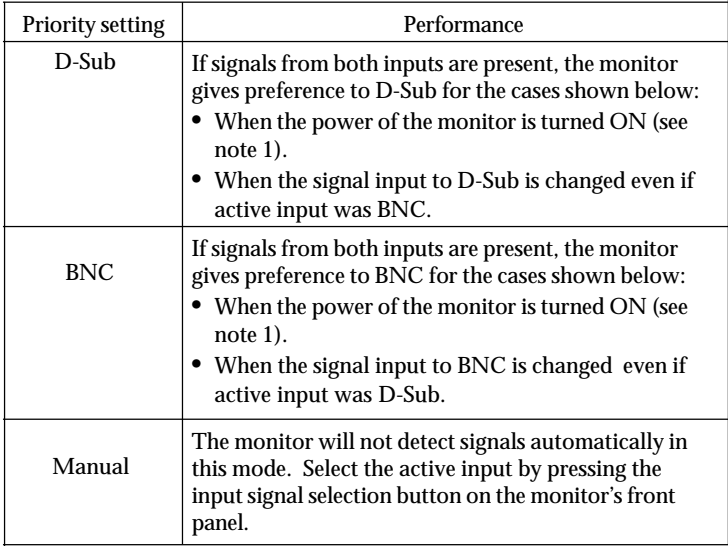

#### **NOTE**

- 1 The Input Priority function does not automatically reactivate when the monitor has been in the power save mode.
- 2 The Input selection button on the front panel can be used to select either D-Sub or BNC as the active input at any time.

#### **Beep**

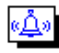

Use this feature to set the beeper ON or OFF. If the beeper is ON, the monitor will generate beep signals as shown below. If the beeper is OFF, the monitor will not beep.

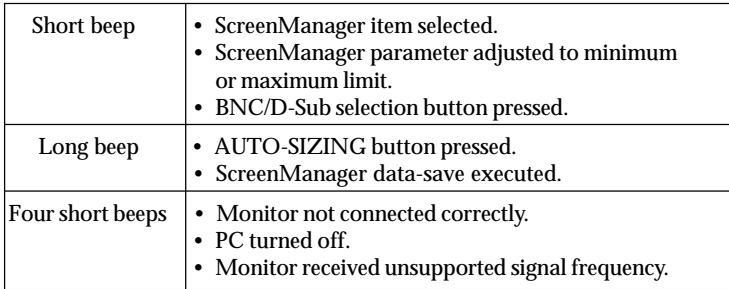

#### **34** 2 SCREEN ADJUSTMENT

#### **Menu Position, Menu Contrast**

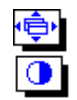

Use these functions to adjust the position and contrast of the ScreenManager menu. The menu contrast can be set from level 0 (minimum setting) to 5 (maximum setting).

#### **Signal Filter**

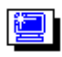

This monitor provides two display modes according to the characteristics of each graphics board for displaying the image properly. If the characteristics of the graphics board does not match those of the monitor, the characters and images displayed may have a slight shadow on their right side (refer to figure below). If this phenomenon is noticeable, use the "Signal Filter" function. Select either mode 1 or mode 2, whichever displays the image better.

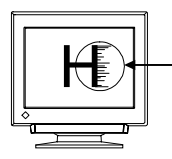

#### **Reset**

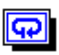

Use this function to return all ScreenManager parameters (size, position, geometry, color, PowerManager etc.) to their factory default settings. Default settings are as follows.

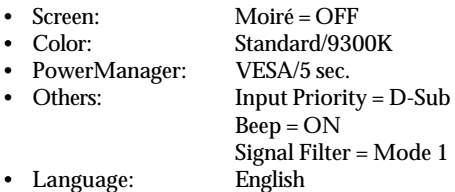

## <span id="page-35-0"></span>**3 TROUBLESHOOTING**

## **3-1 Troubleshooting**

This page presents problems that can be corrected by the user. If a problem persists even after applying the suggested remedies, contact an EIZO dealer.

#### ■ Problems caused by incorrectly setting of the termination switch

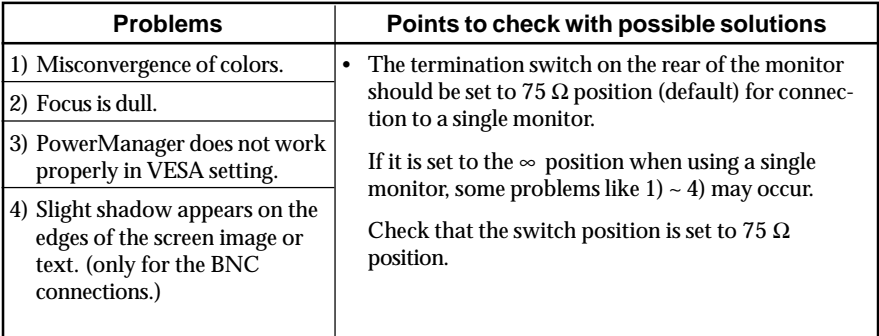

#### ■ No picture

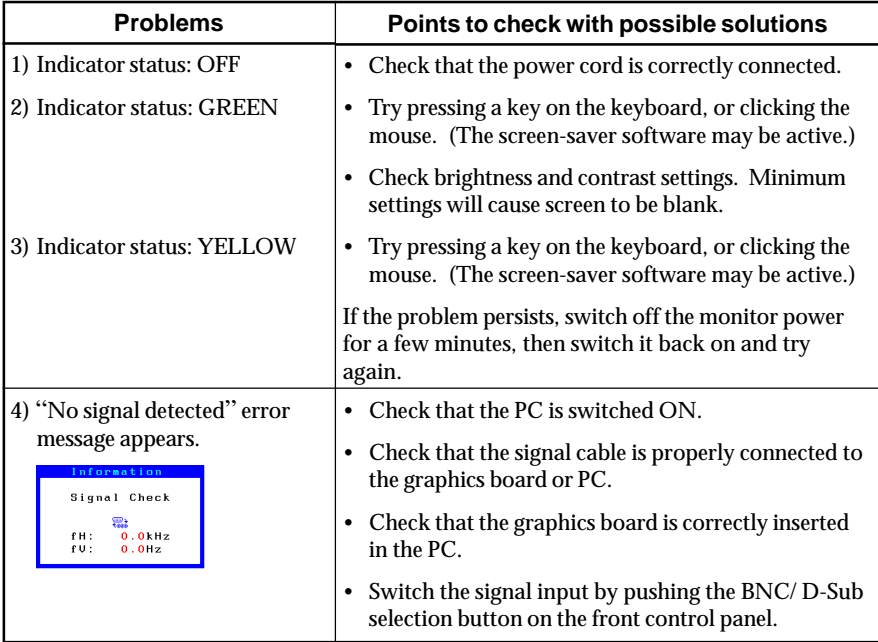

#### **36** 3 TROUBLESHOOTING

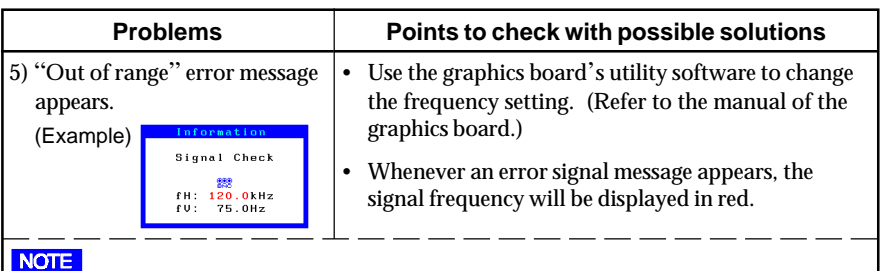

• Error messages will remain on the screen for 30 seconds, and then disappear. An error message may not appear at all if the signal frequency is extremely high or extremely low.

#### ■ Imaging problems

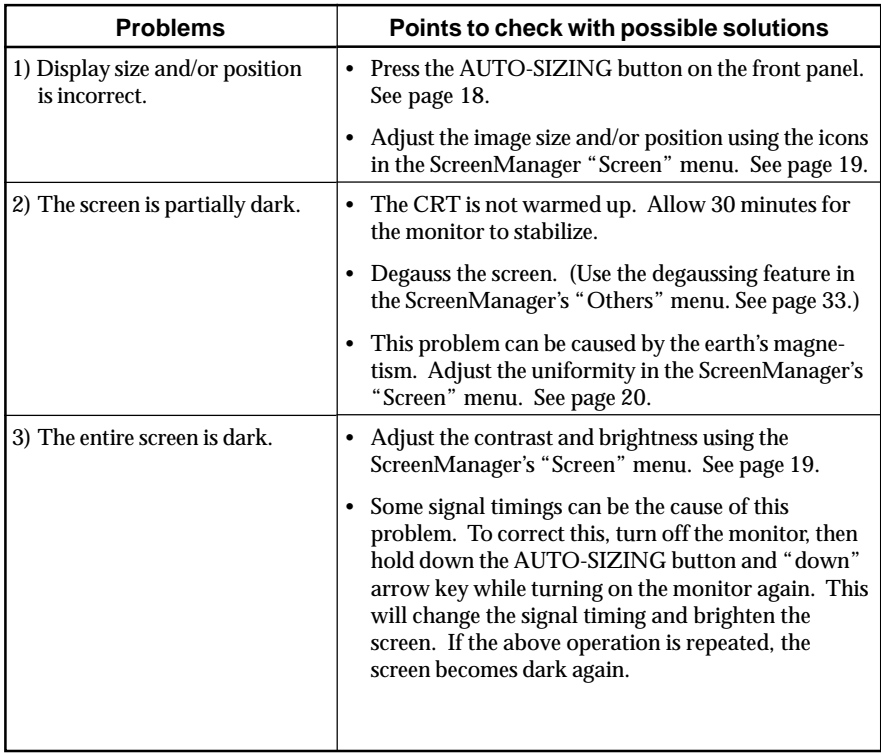

**E**

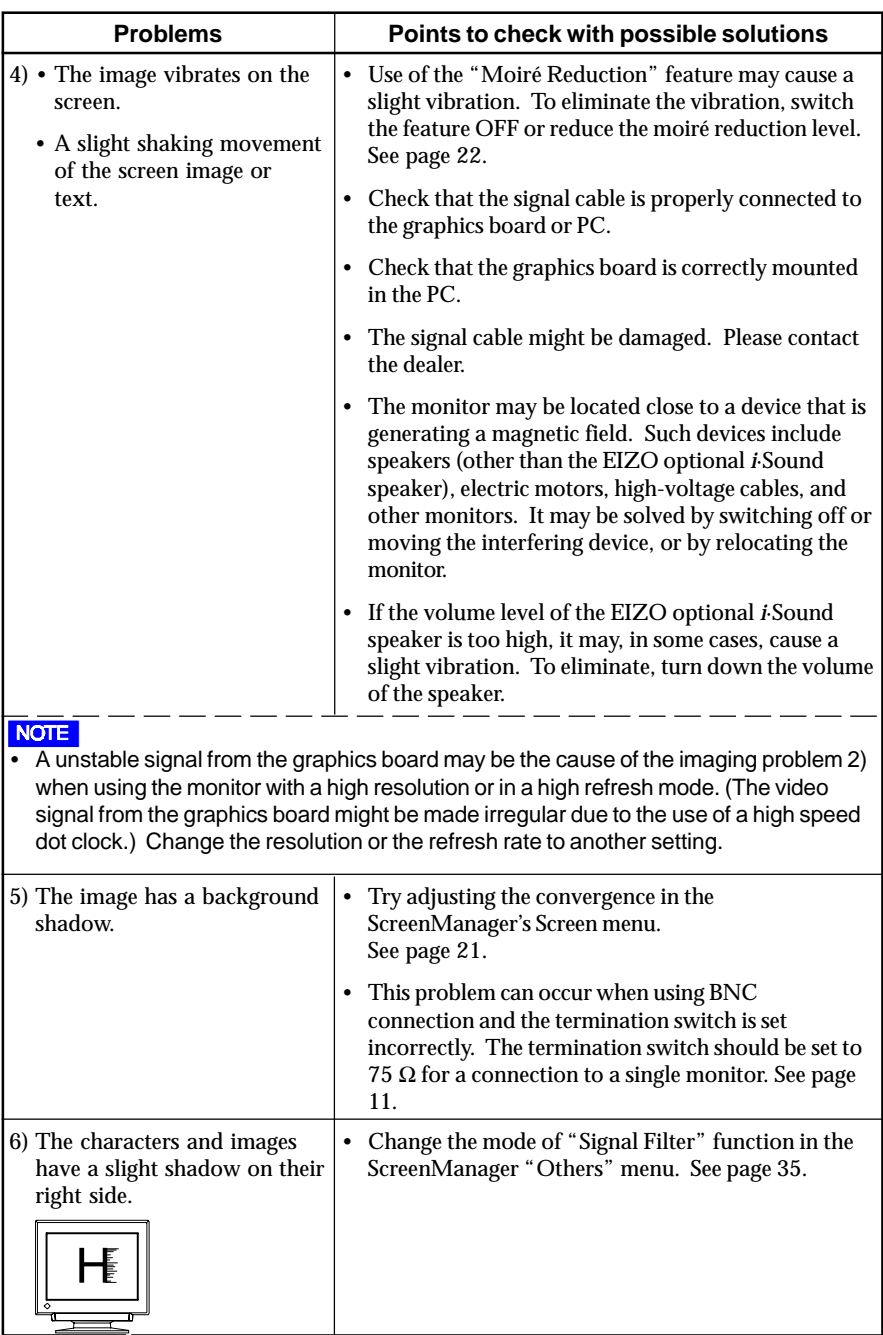

**38** 3 TROUBLESHOOTING

Download from Www.Somanuals.com. All Manuals Search And Download.

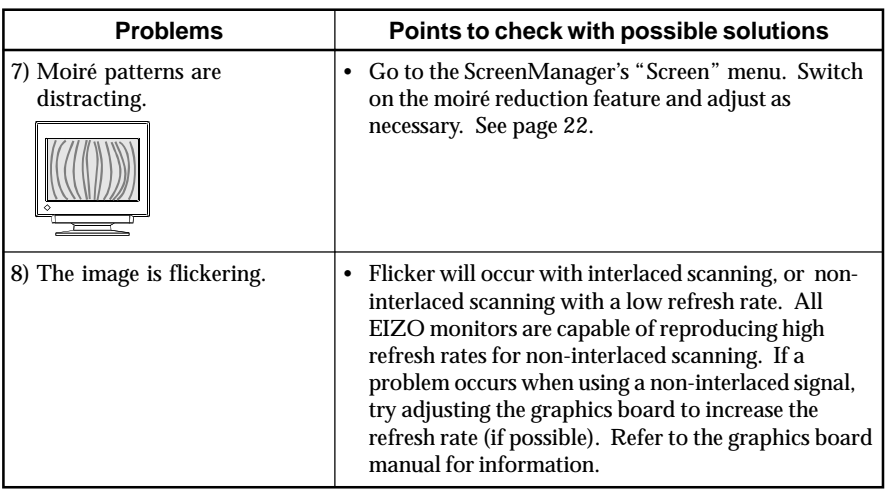

#### **Non-Interlaced / Interlaced**

In a "non-interlaced" scan, the electric guns draw the entire image in one vertical pass, with each pass covering every horizontal line.

In a "interlaced" scan, the guns draw the entire image by scanning vertically twice. At the first scanning, the guns draw every other horizontal line. At the second, they draw the other lines. Thus, in a "interlaced scan", the image flickers more visibly when compared with a "non-interlaced" scan.

#### **Flicker**

The term "flicker" refers to noticeable shimmering that occurs when the image on the screen is redrawn ("refreshed") too slowly. A refresh rate of 80 Hz means the image is redrawn 80 times per second. Most people will notice flicker at image refresh rates as high as 60 or 70 Hz, whereas refresh rates of 72 Hz or above usually is not noticeable. Flicker is known to be the cause of visual fatigue.

#### ■ Color problems

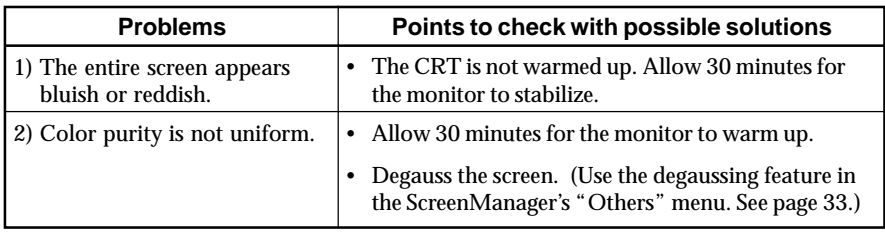

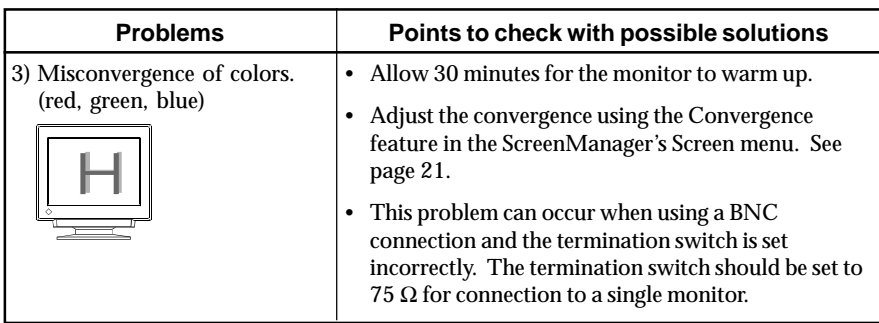

#### **Explanation of the Characteristics of CRTs**

When the monitor is not fully warmed up, the screen may look slightly colored, e.g. reddish or bluish. This phenomenon is due to the unstableness of the electron gun during its warm-up period. Please wait for about 30 minutes until the monitor stabilizes in order to gain its proper color.

#### n **Others**

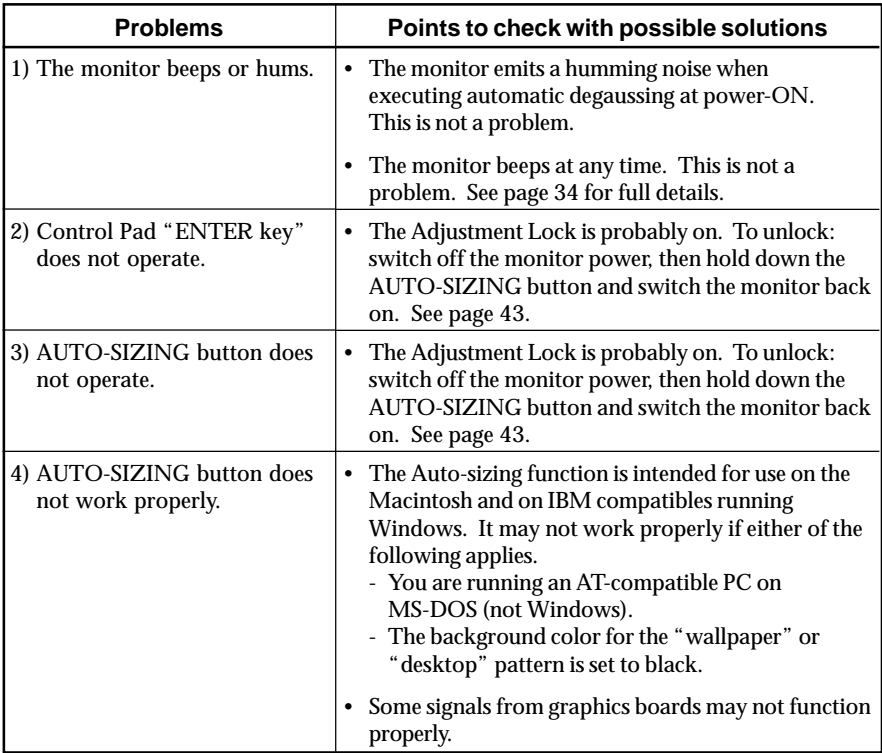

#### **40** 3 TROUBLESHOOTING

Download from Www.Somanuals.com. All Manuals Search And Download.

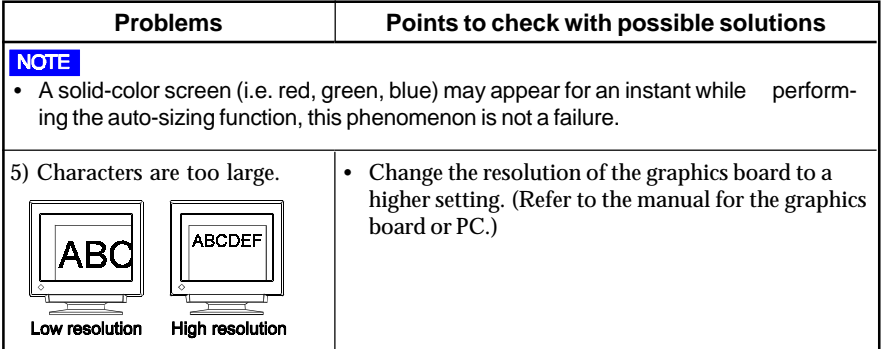

#### **What is Resolution?**

*Resolution* is expressed as the number of dots (pixels) displayed on the screen. A larger number of dots produces a more sharply defined (a higher-resolution) image.

Note that for a given screen size the dot size decreases as the number of dots increases: a  $640 \times 480$  (dot  $\times$  line) resolution uses larger pixels than a  $1024 \times 768$  resolution. The display size of a given font therefore varies according to the resolution. Higher resolutions allow you to display more information on the screen.

#### **Changing the resolution**

If you are using a Macintosh, you can change the resolution from the APPLE menu by selecting "Option" from "Monitor" or "Sound & Display." If you are using a PC other than a Macintosh, refer to the manual for your PC or graphics board for information. Please refer to both the graphics board and monitor manuals for the scanning frequency compatibility.

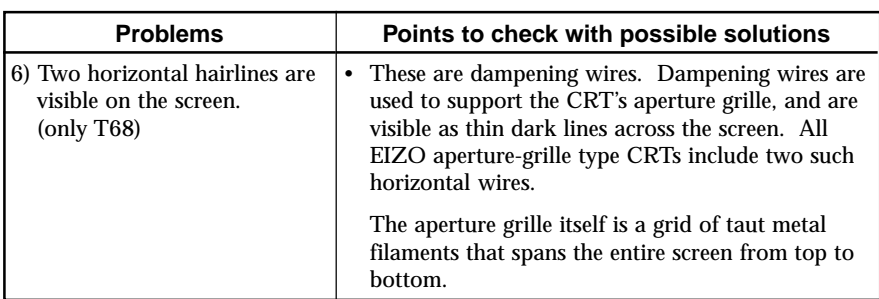

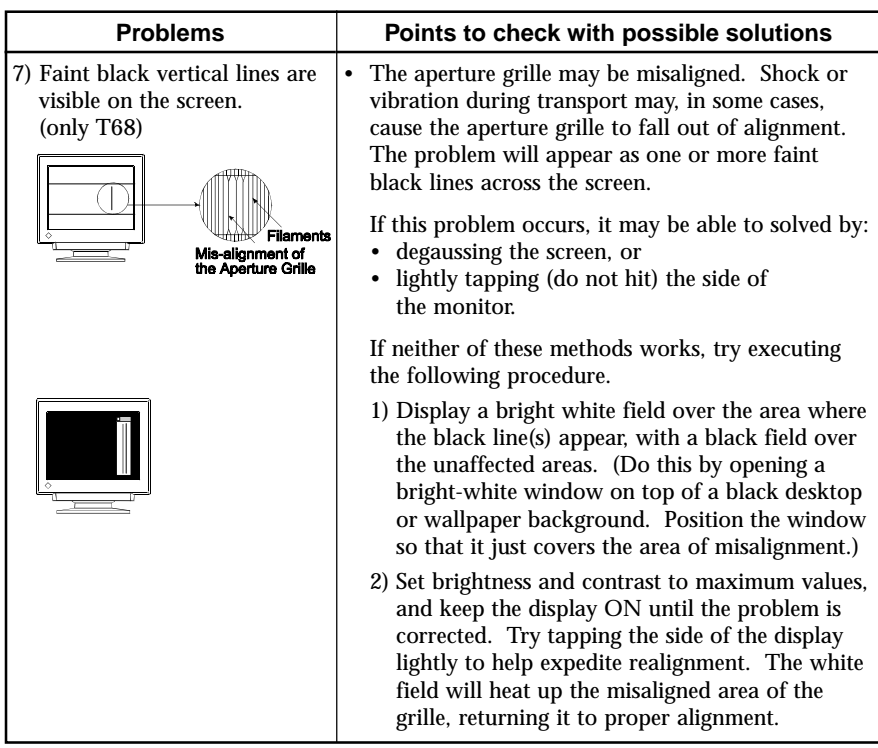

#### **NOTE**

• For problems with the USB function, refer to the troubleshooting on page 47.

## <span id="page-42-0"></span>**4 GETTING THE MOST FROM YOUR MONITOR**

## **4-1 Adjustment Lock**

The ScreenManager operation can be disabled by holding down the AUTO-SIZING button while switching on the monitor's power. This will disable ("lock") the ScreenManager and AUTO-SIZING button, protecting from accidental changes.

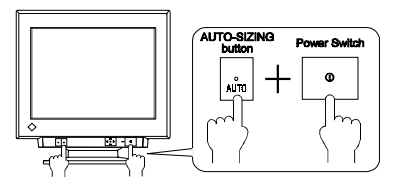

To unlock the buttons: switch the power off, then hold down AUTO-SIZING button once again and turn the power back on.

Note that brightness and contrast can be adjusted using the short cut keys (see page 17) even while the Control pad is locked. After making such an adjustment, push the ENTER key to clear the brightness/contrast adjustment menu from the screen. Also, the BNC/D-Sub Selection button can still be used.

## **4-2 Connecting two PCs to the Monitor**

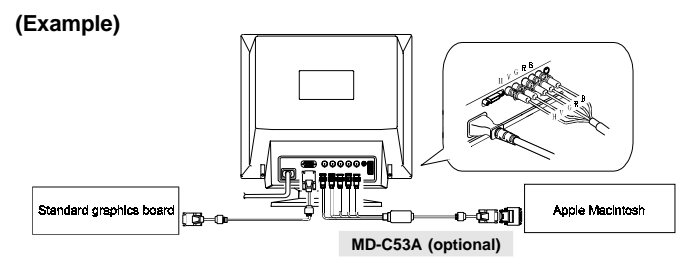

Connect one PC to the monitor's D-Sub connector and another to the BNC connector. The BNC connection should be made with an EIZO BNC cable, available as an option.

#### **NOTE**

- Be sure that the monitor and the PC are both switched off before connecting them.
- Be sure to connect the cable securely.

#### **Selecting the active input**

- The BNC/D-Sub selection button on the front panel can be used to select either BNC or D-Sub connection as the active input.
- The ScreenManager's "Input Priority" setting (in the "Others" menu) can be used to set up the automatic selection of the input. See page 33 for details.

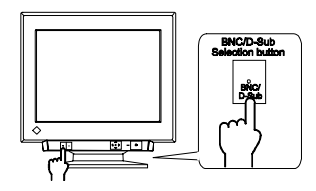

## <span id="page-43-0"></span>**4-3 Optional** *i***·Sound**Ô **Sound Unit**

The optional speaker system *i*·Sound connects directly to the monitor and can be used to support multimedia applications. The unit includes a microphone function. For details, consult EIZO dealers.

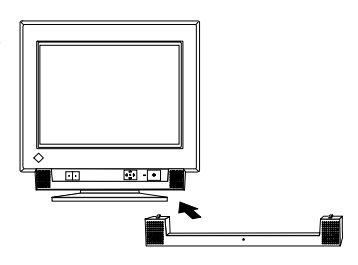

## **4-4 Making use of USB (Universal Serial Bus) - For USB compliant system environments-**

This monitor provides a hub which supports the USB standard. When connecting to a USB compliant PC or another hub, the monitor functions as a hub to which the USB compliant peripherals can be connected. The USB standardized connectors enable the easy connection with these peripherals.

As an added advantage, the monitor can be controlled from a PC with a mouse or keyboard when utilizing the enclosed utility software "ScreenManager Pro for USB".

#### **NOTE**

- To utilize the USB hub function, the following system environment is required.
	- PC equipped with USB ports or another USB hub connected to the USB compliant PC
	- OS (Windows 98)/Mac OS 8.5.1 or newer
	- EIZO USB cable (MD-C93, enclosed)
- The USB hub function may not work properly with some systems. Please consult the manufacturer of each system for details about this feature.
- When the monitor is not on, the peripherals connected to the downstream ports will not operate.
- Even if the monitor is in a power saving mode, USB compliant devices will function when they are connected to the USB ports (both the upstream and the downstream) of the monitor.

#### **Monitor USB Function Setup**

Before the setup, connect the monitor to the PC with the signal cable (see page 12) and boot the PC.

#### **(For Windows 98)**

1) Insert the "EIZO FlexScan CRT Utility Disk" into the floppy disk drive.

2) Connect the upstream port of the monitor to the downstream port of the USB compliant PC or another hub using the EIZO USB cable (MD-C93).

#### **44** 4 GETTING THE MOST FROM YOUR MONITOR

#### **NOTE**

• When connecting the USB cable, check that the shape of the connector at the USB cable side matches the shape at the connecting side.

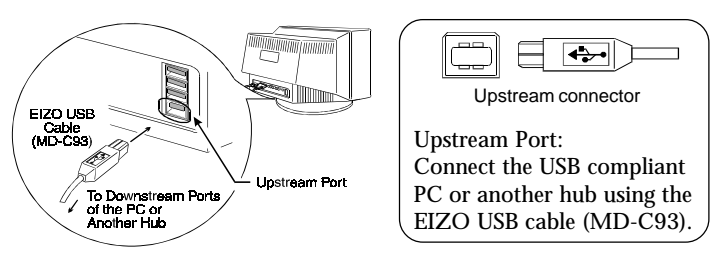

- (3) "EIZO USB Hub" appears on the screen. Insert the Windows 98 CD-ROM and click "OK" in the "Insert Disk" window. Follow the instruction of the window.
- (4) After the setup of the USB Hub, "Add New Hardware Wizard" window appears on the screen, and "Unknown Device" is detected.
- (5) Click the "Next" button.
- (6) Select the "Search for the best driver for your device (recommend)" button, and click the "Next" button.
- (7) Select the "Floppy disk drivers" and click the "Next" button.
- (8) "EIZO USB Monitor" appears on the screen. Follow the instruction of the window.

Once the above operation is completed, the monitor functions as a USB hub and the USB compliant peripherals can be connected to the downstream ports of the monitor.

#### **NOTE**

• Please refer to the readme.txt file for setup, too. Please make sure if the proper installation is completed by following the confirmation below.

(Confirmation of USB Setup)

- (1) Click the "Start" button and open the "Control Panel" from the "Settings".
- (2) Select and double click the "System" from the "Control Panel" to open the "System Properties".
- (3) Confirm if the followings are in the "Device Manager" window: "EIZO USB Hub" and "EIZO USB Monitor" appear under "Universal serial bus controller".

The two points indicated that the settings were properly installed.

#### **(For MacOS 8.5.1 or newer)**

There is no need to install any software to utilize the USB hub function when connecting a USB compliant PC (or another USB hub) with the USB cable (MD-C93).

4 GETTING THE MOST FROM YOUR MONITOR **45**

Connect the USB compliant peripherals to the downstream ports of the monitor:

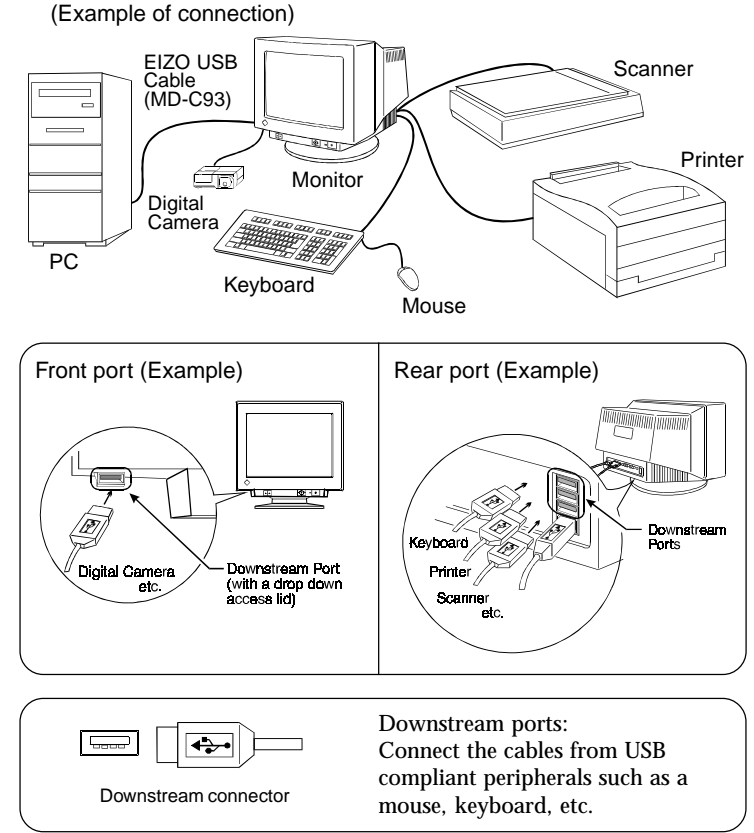

### **USB Specifications**

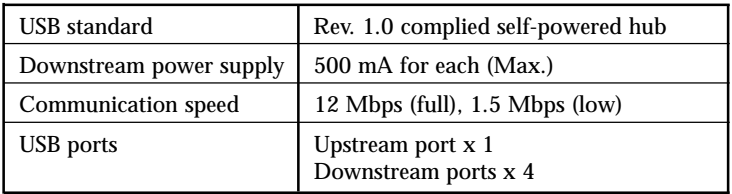

#### **46** 4 GETTING THE MOST FROM YOUR MONITOR

### **Troubleshooting**

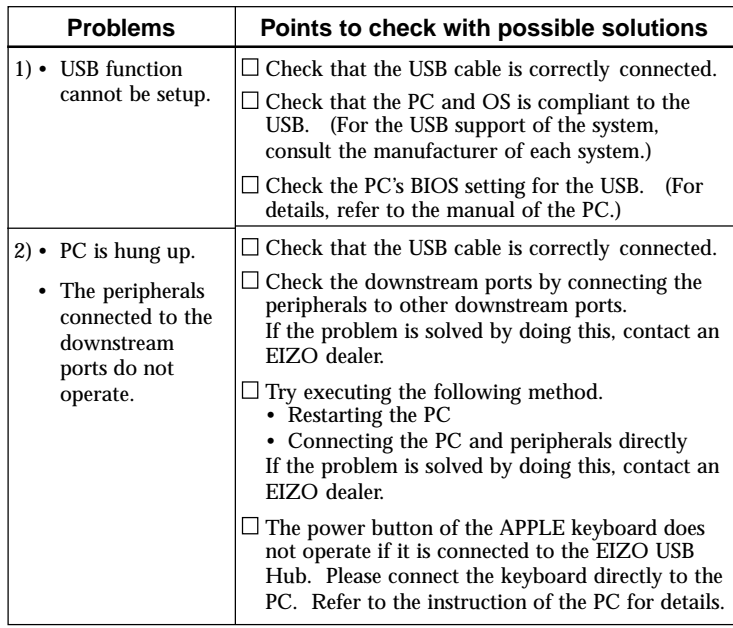

#### **ScreenManager Pro for USB (for Windows 98)**

The utility software "ScreenManager Pro for USB" is included in the enclosed utility disk. It is used for controlling the EIZO monitor from a PC using a mouse or keyboard. It allows control of the screenadjustment (size, position, distortion, color, contrast, moiré, etc.) from the familiar OS environment. Also, the adjusted screen data and the color data can be stored as the data files in the PC.

#### **NOTE**

- For information about ScreenManager Pro for USB setup, refer to the readme file, too.
- When using this program, the monitor must be connected to a USB compliant PC (OS) or another hub with the EIZO USB cable (enclosed). For instructions, please refer to the previous page.

To set up the "ScreenManager Pro for USB", execute the "setup.exe" program in the "apps" directory of the "EIZO Utility Disk" and follow the procedure displayed on the screen. When the setup is completed, the "EIZO" tab is added in the "Display Properties" window and the monitor control function is available.

For details of the program, please refer to the Help menu in the program.

## <span id="page-47-0"></span>**5 CLEANING**

## **WARNING**

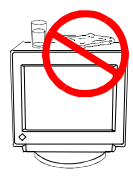

#### • **Keep liquids away from the monitor.**

Spillage into the cabinet may result in fire, electric shock, or equipment damage.

If an object or liquid falls/spills into the cabinet, unplug the monitor immediately. Have the unit checked by a qualified service engineer before using it again.

Using the monitor in this condition could cause serious injury or equipment damage.

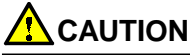

- **To ensure safety, always unplug the monitor before cleaning it.** Failure to do so may result in electric shock.
- **Periodically clean the area around the plug.** Buildup of dust, water, or oil on the plug may result in fire.

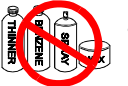

• **Never use thinner, benzene, or other strong solvents or abrasive cleaners, as these may cause damage to the cabinet or CRT.**

Periodic cleaning is recommended to keep the monitor looking new and to prolong its operational lifetime. Clean the cabinet and CRT areas as follows.

#### **Cabinet**

To remove stains, wipe the cabinet with a soft, lightly moistened cloth using a mild detergent. Do not spray wax or cleaner directly onto the cabinet. Do not clean with compressed air.

#### **CRT Surface**

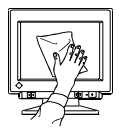

The monitor comes with a special cloth specifically designed to remove fingerprints and dust from the screen. The cloth is washable, and will remain effective regardless of the number of times it is washed. If the supplied cloth is not available, you can clean the CRT surface with gauze, cotton, or lens paper.

If necessary, stubborn stains can be removed by moistening part of a cloth with water or alcohol (ethanol, methanol, or isopropyl alcohol) to enhance its cleaning power.

## <span id="page-48-0"></span>**6 SPECIFICATIONS**

### **T68/TX·D7**

### **Electrical Specifications**

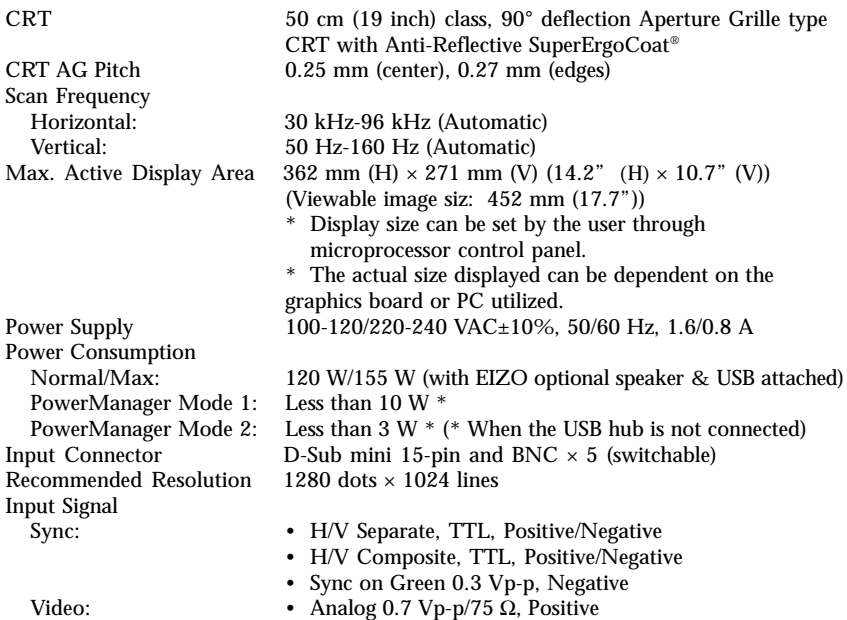

#### **Mechanical Specifications**

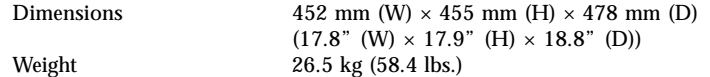

#### **USB Specifications**

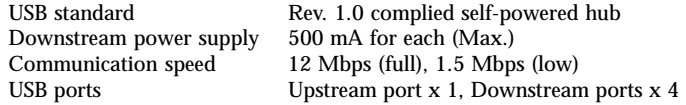

#### **Environmental Specifications**

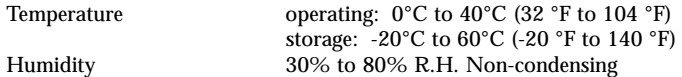

#### **Certifications and Standards**

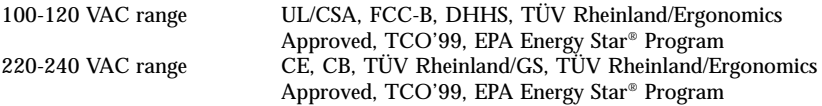

6 SPECIFICATIONS **49**

## **F67/FX·D7**

#### **Electrical Specifications**

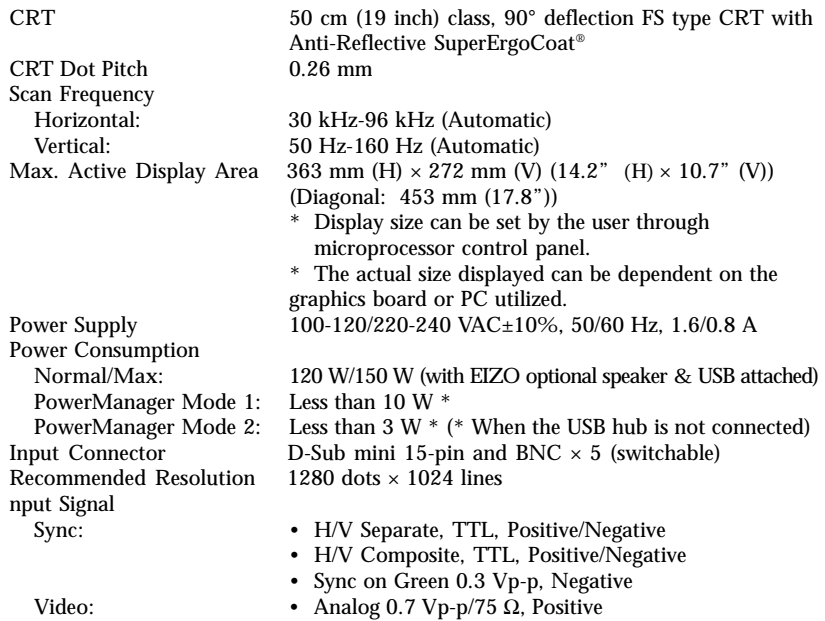

#### **Mechanical Specifications**

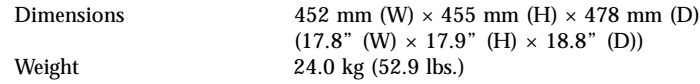

#### **USB Specifications**

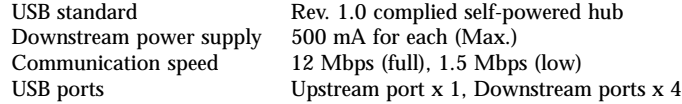

#### **Environmental Specifications**

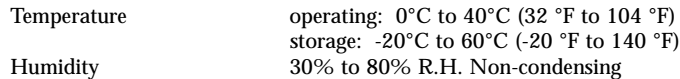

#### **Certifications and Standards**

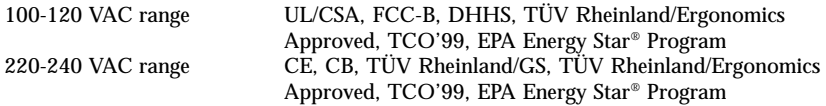

# <span id="page-50-0"></span>**APPENDIX ANHANG ANNEXE**

Download from Www.Somanuals.com. All Manuals Search And Download.

## **APPENDIX**

## **Pin Assignment Pin-Belegung Affectation des Broches**

### **D-Sub mini 15 pin connector**

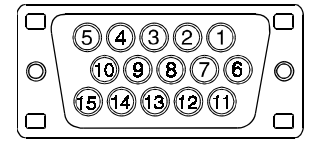

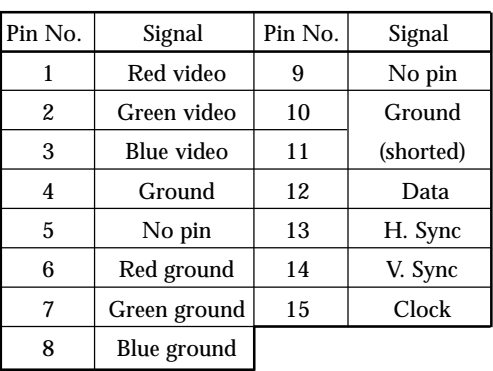

**BNC connector**

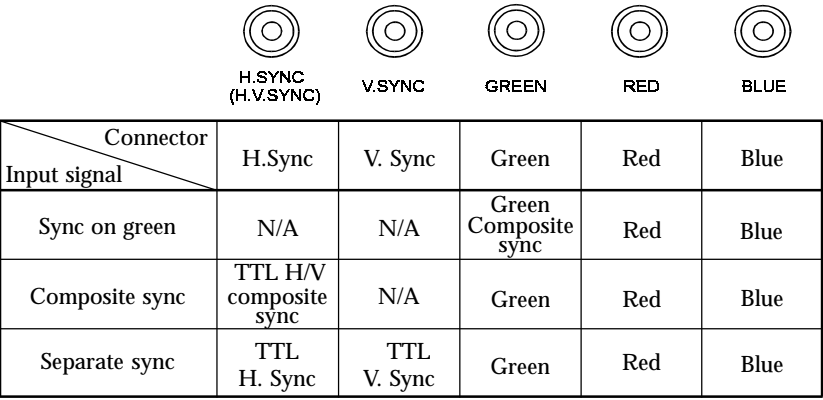

## **Preset Timing Vordefinierte Timing-Werte Signaux prédéfinis**

2 factory presets shown below have been registered in the monitor's microprocessor.

Der Monitor unterstützt 2 werkseitig vorgegebene Timing-Werte (siehe unten). Diese Werte sind im Mikroprozessor Ihres Monitors gespeichert.

Les deux signaux ci-dessous ont été enregistrés en usine dans le microprocesseur du moniteur.

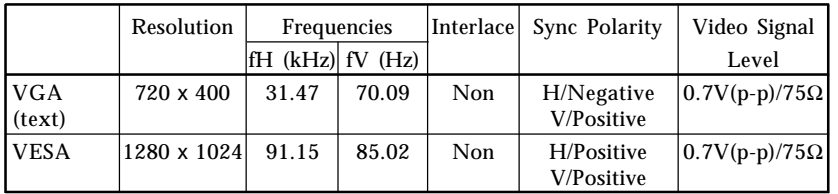

## **Dimensions Abmessungen Dimensions**

 **mm (inches)** **A**

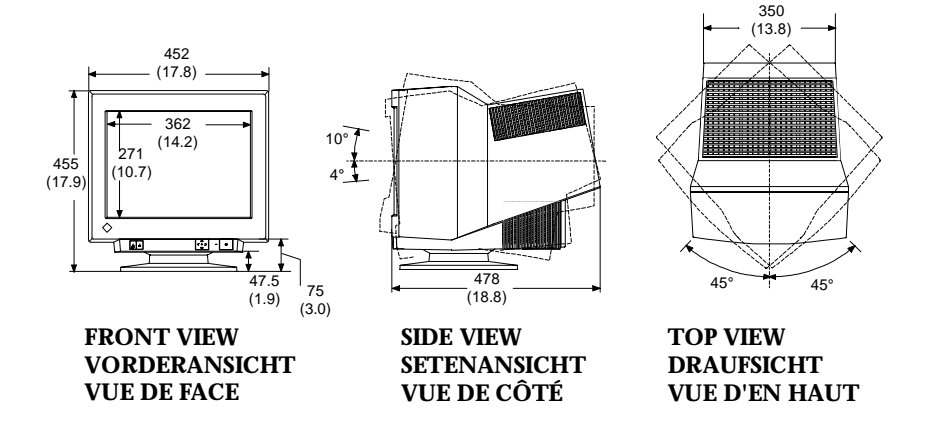

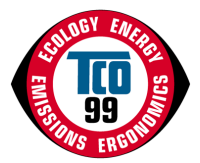

#### **Congratulations!**

You have just purchased a TCO'99 approved and labelled product! Your choice has provided you

with a product developed for professional use. Your purchase has also contributed to reducing the

burden on the environment and also to the further development of environmentally adapted

electronics products.

#### **Why do we have environmentally labelled computers?**

In many countries, environmental labelling has become an established method for encouraging the adaptation of goods and services to the environment. The main problem, as far as computers and other electronics equipment are concerned, is that environmentally harmful substances are used both in the products and during their manufacture. Since it is not so far possible to satisfactorily recycle the majority of electronics equipment, most of these potentially damaging substances sooner or later enter nature.

There are also other characteristics of a computer, such as energy consumption levels, that are important from the viewpoints of both the work (internal) and natural (external) environments. Since all methods of electricity generation have a negative effect on the environment (e.g. acidic and climate-influencing emissions, radioactive waste), it is vital to save energy. Electronics equipment in offices is often left running continuously and thereby consumes a lot of energy.

#### **What does labelling involve?**

This product meets the requirements for the TCO'99 scheme which provides for international and environmental labelling of personal computers. The labelling scheme was developed as a joint effort by the TCO (The Swedish Confederation of Professional Employees), Svenska Naturskyddsforeningen (The Swedish Society for Nature Conservation) and Statens

Energimyndighet (The Swedish National Energy Administration).

Approval requirements cover a wide range of issues: environment, ergonomics, usability, emission of electric and magnetic fields, energy consumption and electrical and fire safety. The environmental demands impose restrictions on the presence and use of heavy metals, brominated and chlorinated flame retardants, CFCs (freons) and chlorinated solvents, among other things. The product must be prepared for recycling and the manufacturer is obliged to have an environmental policy which must be adhered to in each country where the company implements its operational policy.

The energy requirements include a demand that the computer and/or display, after a certain period of inactivity, shall reduce its power consumption to a lower level in one or more stages. The length of time to reactivate the computer shall be reasonable for the user.

Labelled products must meet strict environmental demands, for example, in respect of the reduction of electric and magnetic fields, physical and visual ergonomics and good usability. Below you will find a brief summary of the environmental requirements met by this product.

The complete environmental criteria document may be ordered from:

- TCO Development
- SE-114 94 Stockholm, Sweden
- Fax: +46 8 782 92 07
- Email (Internet): development@tco.se
- Current information regarding TCO'99 approved and labelled products may also be

Download from Www.Somanuals.com. All Manuals Search And Download.

obtained via the Internet, using the address: http://www.tco-info.com/

#### **Environmental requirements**

#### **Flame retardants**

 $\bullet$  $\bullet$  $\ddot{\bullet}$  $\bullet$  $\bullet$  $\bullet$  $\bullet$  $\bullet$  $\bullet$  $\bullet$  $\ddot{\bullet}$  $\bullet$  $\bullet$  $\bullet$  $\bullet$  $\bullet$  $\ddot{\bullet}$  $\bullet$  $\bullet$  $\bullet$  $\bullet$  $\bullet$  $\bullet$ 

 $\ddot{\bullet}$  $\ddot{\bullet}$  $\ddot{\bullet}$  $\bullet$  $\bullet$  $\bullet$  $\bullet$  $\bullet$  $\bullet$ 

 $\bullet$ 

Flame retardants are present in printed circuit boards, cables, wires, casings and housings. Their purpose is to prevent, or at least to delay the spread of fire. Up to 30% of the plastic in a computer casing can consist of flame retardant substances. Most flame retardants contain bromine or chloride, and those flame retardants are chemically related to another group of environmental toxins, PCBs. Both the flame retardants containing bromine or chloride and the PCBs are suspected of giving rise to severe health effects, including reproductive damage in fisheating birds and mammals, due to the bio-accumulative\* processes. Flame retardants have been found in human blood and researchers fear that disturbances in foetus development may occur.

 $\bullet$  $\bullet$ 

The relevant TCO'99 demand requires that plastic components weighing more than 25 grams must not contain flame retardants with organically bound bromine or chlorine. Flame retardants are allowed in the printed circuit boards since no substitutes are available.

#### **Cadmium\*\***

Cadmium is present in rechargeable batteries and in the colour-generating layers of certain computer displays. Cadmium damages the nervous system and is toxic in high doses. The relevant TCO'99 requirement states that batteries, the colour-generating layers of display screens and the electrical or electronics components must not contain any cadmium.

#### **Mercury\*\***

Mercury is sometimes found in batteries, relays and switches. It damages the nervous system and is toxic in high doses. The relevant TCO'99 requirement states that batteries may not contain any mercury. It also demands that mercury is not present in any of the electrical or electronics components associated with the labelled unit.

#### **CFCs (freons)**

The relevant TCO'99 requirement states that neither CFCs nor HCFCs may be used during the manufacture and assembly of the product. CFCs (freons) are sometimes used for washing printed circuit boards. CFCs break down ozone and thereby damage the ozone layer in the stratosphere, causing increased reception on earth of ultraviolet light with e.g. increased risks of skin cancer (malignant melanoma) as a consequence.

#### **Lead\*\***

Lead can be found in picture tubes, display screens, solders and capacitors. Lead damages the nervous system and in higher doses, causes lead poisoning. The relevant TCO'99 requirement permits the inclusion of lead since no replacement has yet been developed.

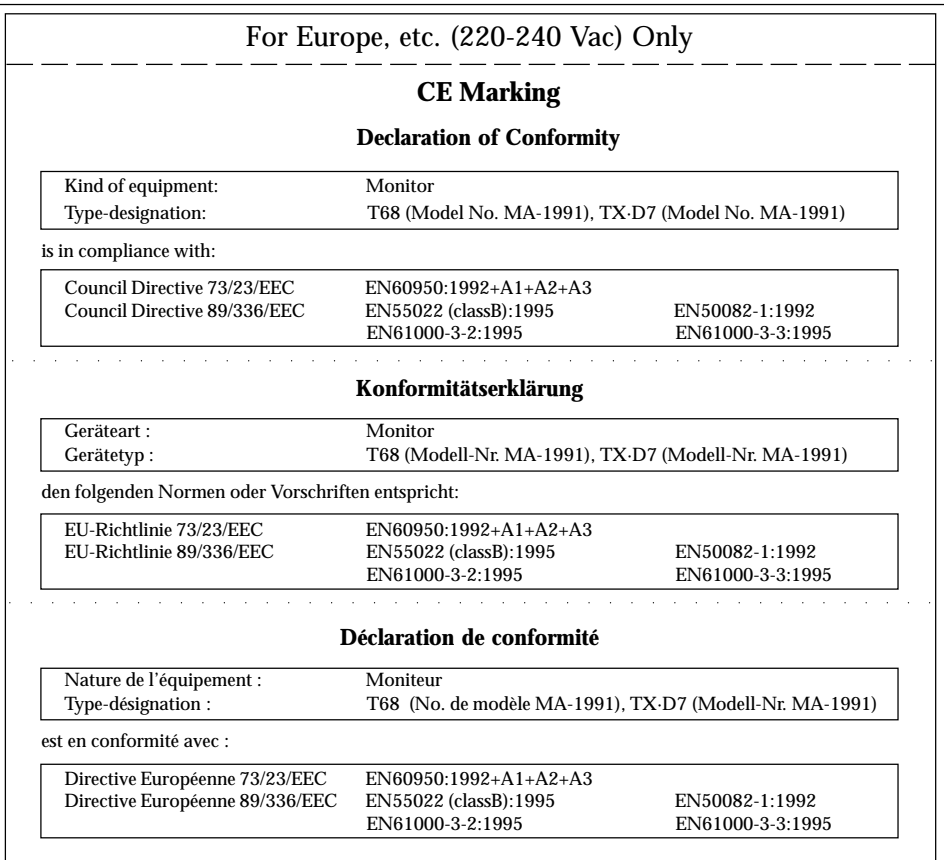

#### **Hinweis zur Ergonomie :**

Dieser Monitor erfüllt die Anforderungen an die Ergonomie nach ZH1/618/10.80 durch die Ansteuerung mit der VGA - Videokarte, 1280 Punkte x 1024Zeilen, RGB analog, 0,7 Vp-p und mindestens 85,0 Hz Bildwiederholfrequenz, non interlaced.

Weiterhin wird aus ergonomischen Gründen empfohlen, die Grundfarbe Blau nicht auf dunklem Untergrund zu verwenden (schlechte Erkennbarkeit, Augenbelastung bei zu geringem Zeichenkontrast.)

#### **PTB Note**

Eigensichere Kathodestranlröhre nach Anlage III Röntgenverordnung. Die in diesem Geraet entstehende Röntgenstrahlung ist durch die eigensichere Kathodenstrahlroehre ausreichend abgeschirmt.

#### **Recycle Auskunft**

Die Rücknahme dieses Produktes nach Nutzungsende übernimmt EIZO in Deutschland zusammen mit dem Partner von Roll MBB Recycling GmbH.

Dort werden die Geräte in ihre Bestandteile zerlegt, die dann der Wiederverwertung zugeführt werden. Um einen Abholtermin zu vereinbaren und die aktuellen Kosten zu erfahren, benutzen Sie bitte folgende Rufnummber: 02153-73 35 00. Weitere Informationen finden Sie auch unter der Internet-Adresse: www.eizo.de.

#### **Hinweis**

Die Bildroehre dieses Monitors is frei von Cadmium.

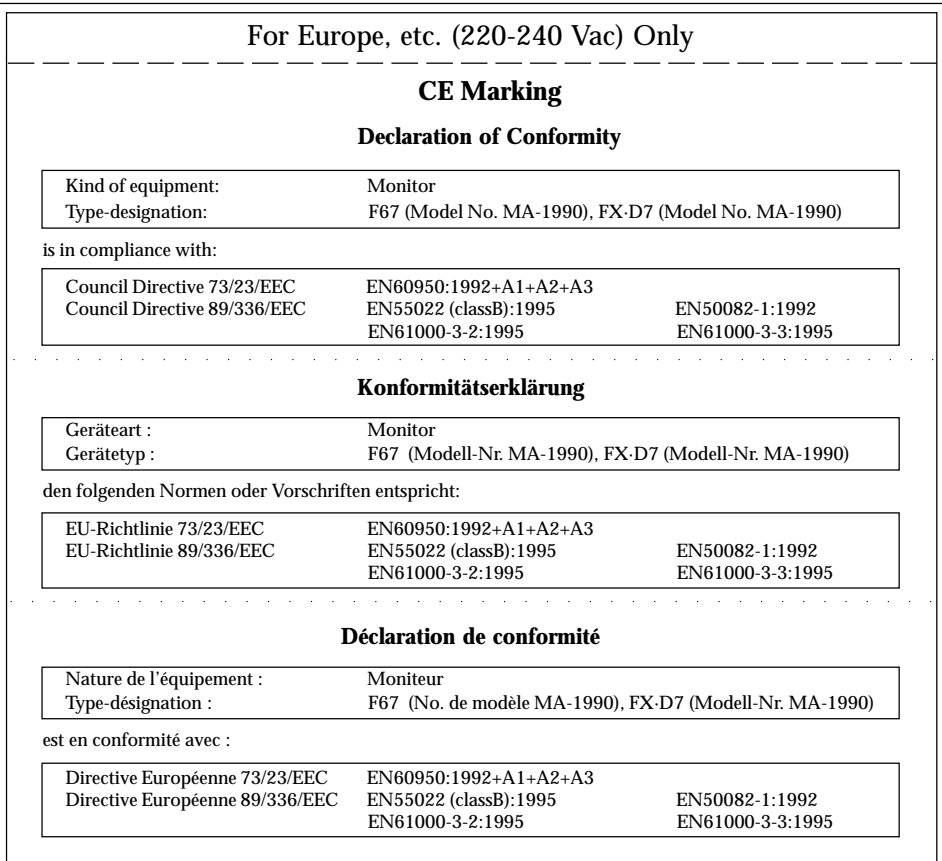

#### **Hinweis zur Ergonomie :**

Dieser Monitor erfüllt die Anforderungen an die Ergonomie nach ZH1/618/10.80 durch die Ansteuerung mit der VGA - Videokarte, 1280 Punkte x 1024 Zeilen, RGB analog, 0,7 Vp-p und mindestens 85,0 Hz Bildwiederholfrequenz, non interlaced.

Weiterhin wird aus ergonomischen Gründen empfohlen, die Grundfarbe Blau nicht auf dunklem Untergrund zu verwenden (schlechte Erkennbarkeit, Augenbelastung bei zu geringem Zeichenkontrast.)

#### **PTB Note**

Eigensichere Kathodestranlröhre nach Anlage III Röntgenverordnung. Die in diesem Geraet entstehende Röntgenstrahlung ist durch die eigensichere Kathodenstrahlroehre ausreichend abgeschirmt.

#### **Recycle Auskunft**

Die Rücknahme dieses Produktes nach Nutzungsende übernimmt EIZO in Deutschland zusammen mit dem Partner von Roll MBB Recycling GmbH.

Dort werden die Geräte in ihre Bestandteile zerlegt, die dann der Wiederverwertung zugeführt werden. Um einen Abholtermin zu vereinbaren und die aktuellen Kosten zu erfahren, benutzen Sie bitte folgende Rufnummber: 02153-73 35 00. Weitere Informationen finden Sie auch unter der Internet-Adresse: www.eizo.de.

#### **Hinweis**

Die Bildroehre dieses Monitors is frei von Cadmium.

For U.S.A, Canada, etc. (rated 100-120 Vac) Only

### **FCC Declaration of conformity**

**We, the Responsible Party EIZO Nanao Technologies Inc. 5710 Warland Drive, Cypress, CA 90630 Phone: (562) 431-5011**

**declare that the product Trade name: EIZO**

**Model: FlexScan FX·D7/Model No: MA-1990 Model: FlexScan TX·D7/Model No: MA-1991**

**is in conformity with Part 15 of the FCC Rules. Operation of this product is subject to the following two conditions: (1) this device may not cause harmful interference, and (2) this device must accept any interference received, including interference that may cause undesired operation.**

This equipment has been tested and found to comply with the limits for a Class B digital device, pursuant to Part 15 of the FCC Rules. These limits are designed to provided reasonable protection against harmful interference in a residential installation. This equipment generates, uses, and can radiate radio frequency energy and, if not installed and used in accordance with the instructions, may cause harmful interference to radio communications. However, there is no guarantee that interference will not occur in a particular installation. If this equipment does cause harmful interference to radio or television reception, which can be determined by turning the equipment off and on, the user is encouraged to try to correct the interference by one or more of the following measures.

- \*Reorient or relocate the receiving antenna.
- \*Increase the separation between the equipment and receiver.
- \*Connect the equipment into an outlet on a circuit different from that to which the receiver is connected.
- \*Consult the dealer or an experienced radio/TV technician for help.

Changes or modifications not expressly approved by the party responsible for compliance could void the user's authority to operate the equipment.

#### **Note**

Use the attached specified shielded cable below or EIZO signal cable with this monitor so as to keep interference within the limits of a Class B digital device.

-AC Cord

-Signal Cable (D-SUB mini 15 pin - D-SUB mini 15 pin, MD-C87)

### **Canadian Notice**

This Class B digital apparatus complies with Canadian ICES-003.

Cet appareil numérique de le classe B est comforme à la norme NMB-003 du Canada.

Free Manuals Download Website [http://myh66.com](http://myh66.com/) [http://usermanuals.us](http://usermanuals.us/) [http://www.somanuals.com](http://www.somanuals.com/) [http://www.4manuals.cc](http://www.4manuals.cc/) [http://www.manual-lib.com](http://www.manual-lib.com/) [http://www.404manual.com](http://www.404manual.com/) [http://www.luxmanual.com](http://www.luxmanual.com/) [http://aubethermostatmanual.com](http://aubethermostatmanual.com/) Golf course search by state [http://golfingnear.com](http://www.golfingnear.com/)

Email search by domain

[http://emailbydomain.com](http://emailbydomain.com/) Auto manuals search

[http://auto.somanuals.com](http://auto.somanuals.com/) TV manuals search

[http://tv.somanuals.com](http://tv.somanuals.com/)